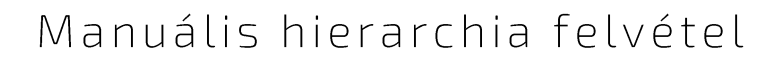

 $\overline{\mathbb{B}}$ 

# **PRIMON 6.0**

PRIMON

 $\sin d$ 

Scan Easy

 $\bigoplus$ 

NYOMTATÁS-KÖVETŐ ÉS VEZÉRLŐ RENDSZER

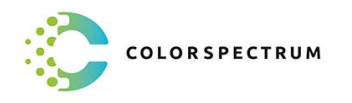

 $\overline{G}$ 

 $\Diamond$ 

 $\mathbf{R} \equiv 1$ 

 $\circ$   $\circ$ 

© Colorspectrum Kft., 2021

Ez a kezelési kézikönyv, útmutató és leírás a Colorspectrum kft szellemi<br>tulajdonát képezi. Illetéktelen felhasználását, a tulajdonos engedélye nélküli<br>másolását, vagy bármilyen módon történő reprodukálását a törvény bünte

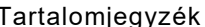

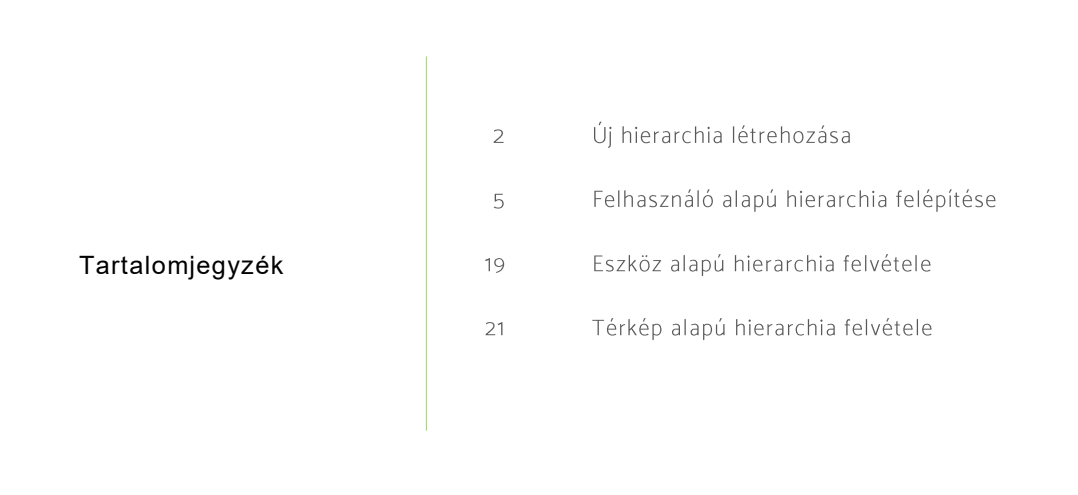

# MANUÁLIS HIERARCHIA FELVÉTEL

# Új hierarchia létrehozása

Amennyiben manuálisan szeretnénk végrehajtani a hierarchia felvételt, akkor lépjünk be a PRIMON webes felületére adminisztrátorként:

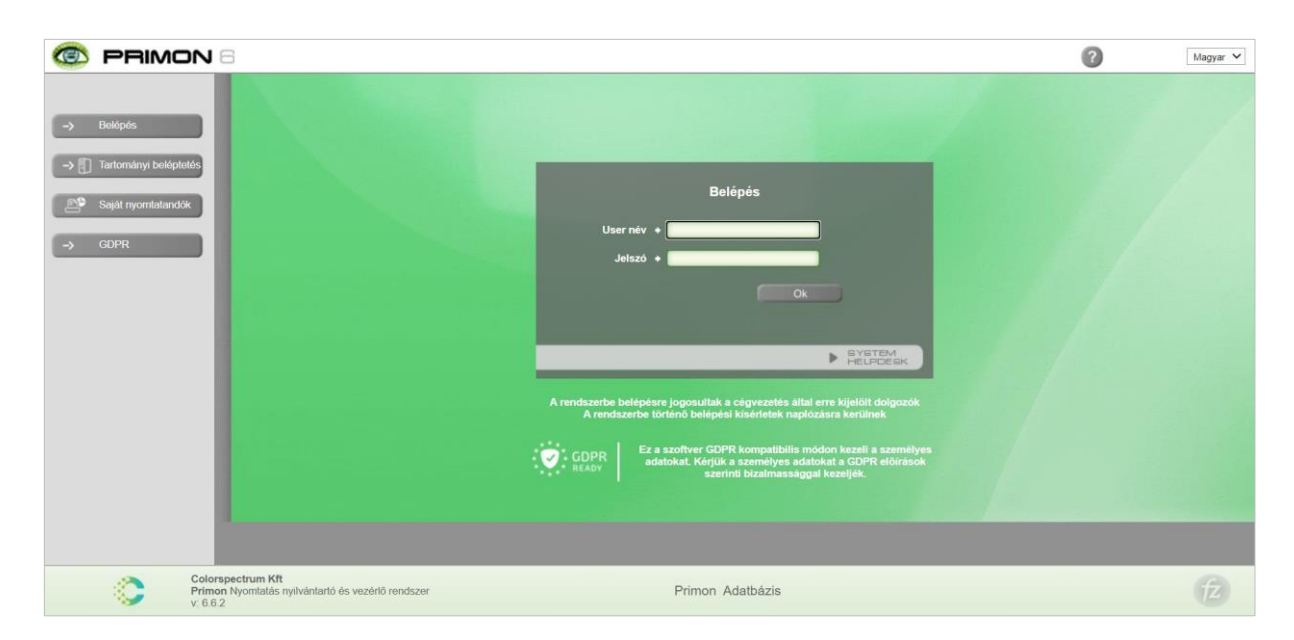

Majd nyissuk meg a felületen található második fület (fogaskerék ikon), és válasszuk a Költséghely menüt:

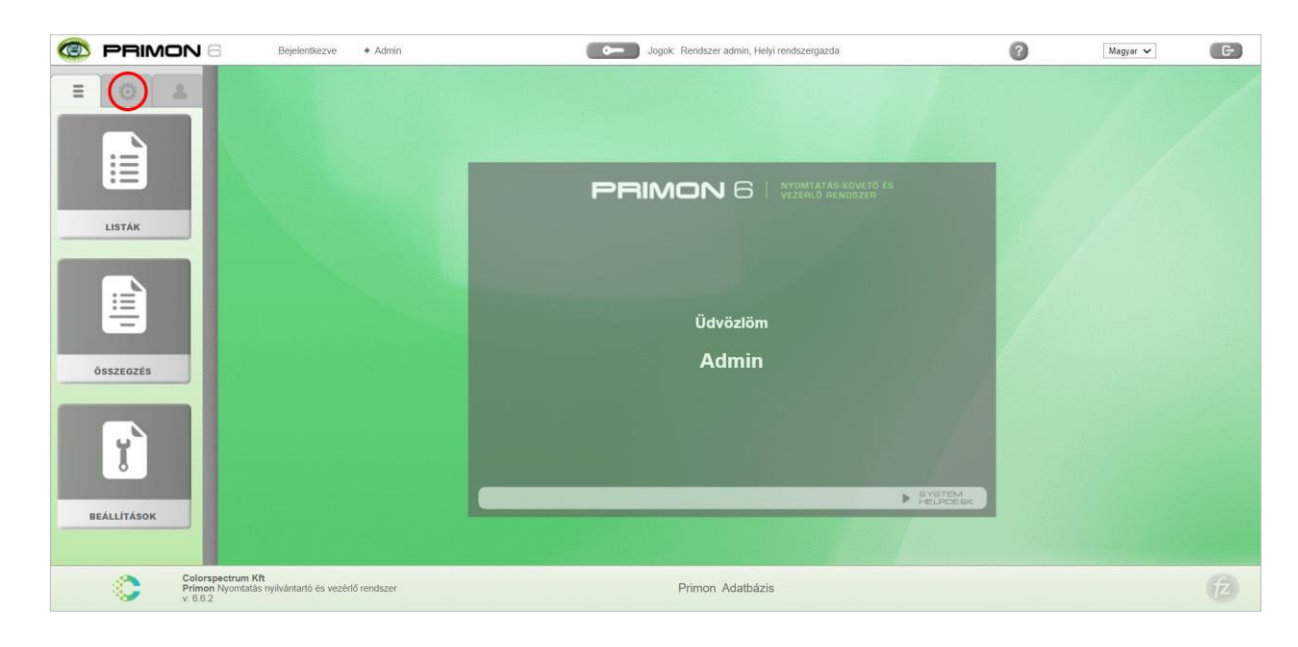

Majd lépjünk be a költséghely menüpontba.

Mint az alábbi képen is látható, a PRIMON rendszerben három fajta hierarchiát lehet létrehozni, melyek a következők:

- > Eszköz alapú hierarchia
- > Térkép alapú hierarchia
- > Felhasználó alapú hierarchia

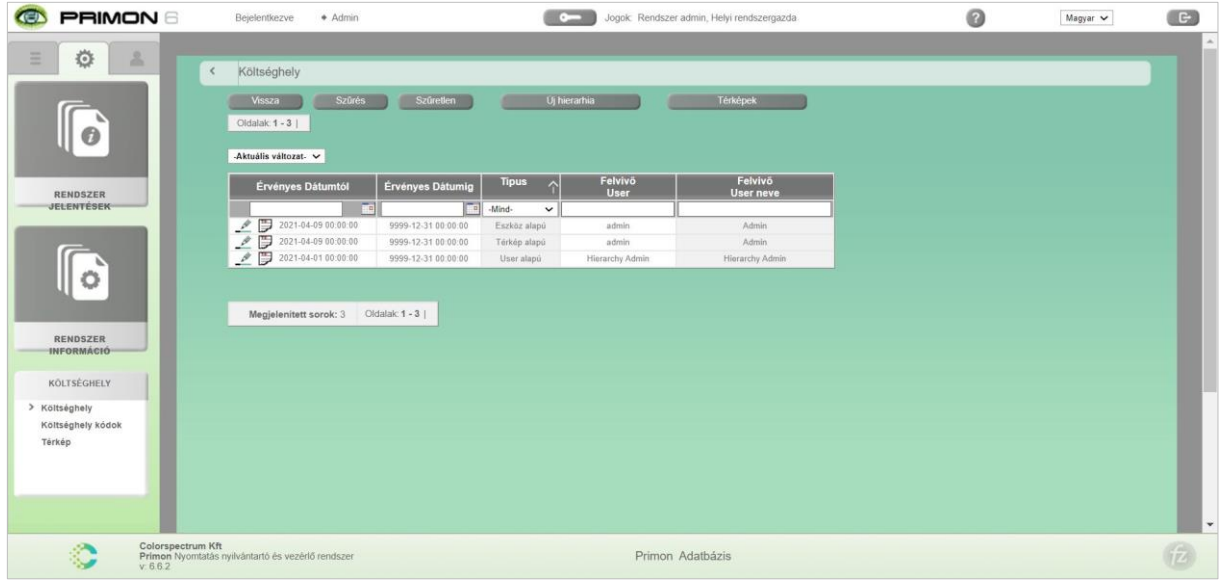

Amennyiben új hierarchiát szeretnénk létrehozni, nyomjuk meg a táblázat felett található Új hierarchia gombot:

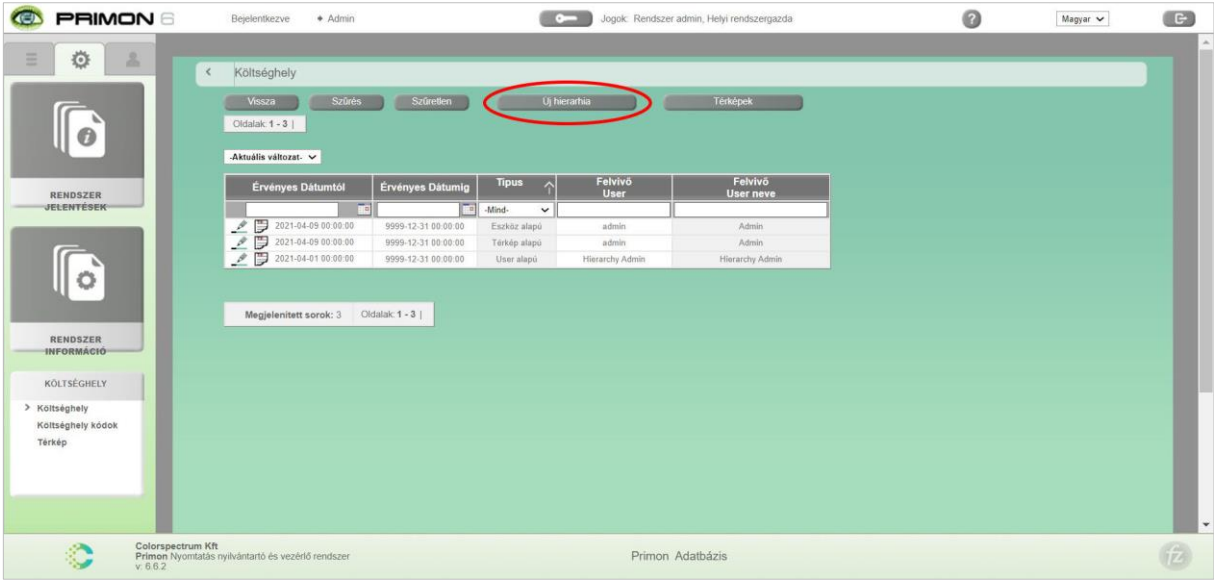

A gomb megnyomása után tudja kiválasztani az adminisztrátor, hogy milyen új hierarchiát szeretne létrehozni. Az első ikon (balról jobbra nézve) jelenti a felhasználó alapú hierarchiát, a második az eszköz alapú hierarchiát, a harmadik pedig a térkép alapú hierarchiát.

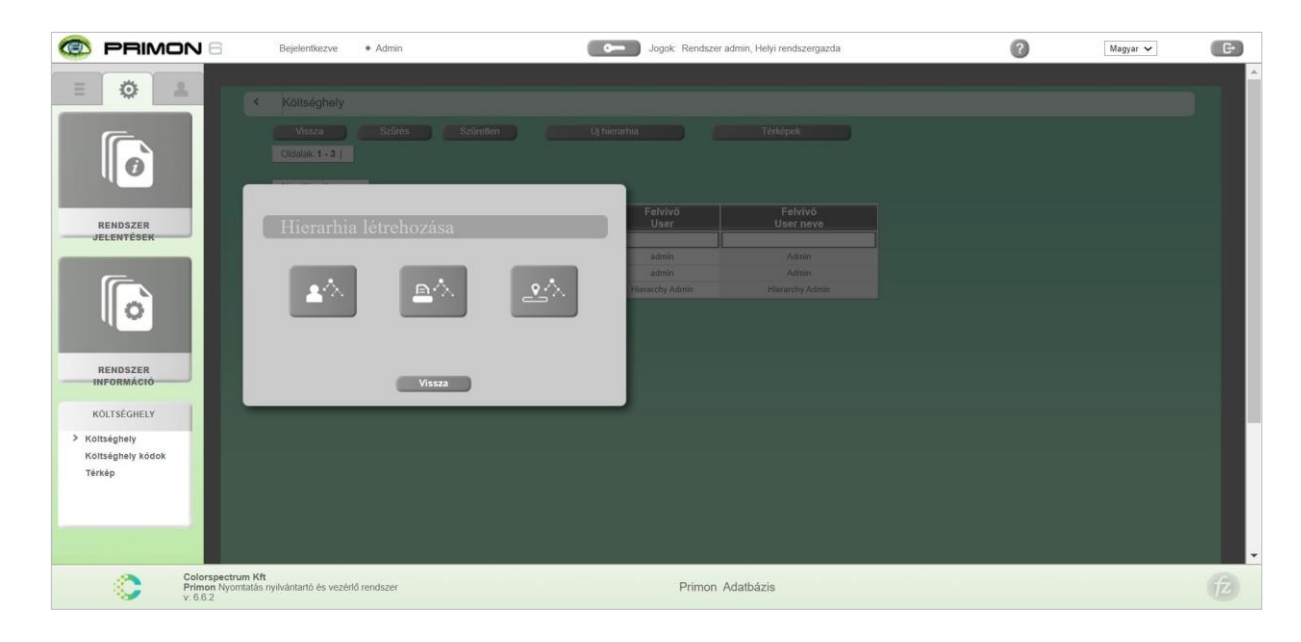

A hierarchia típus kiválasztása után az adminisztrátor ki tudja választani, hogy egy új üres hierarchiát szeretne e létrehozni, vagy az aktuális hierarchiának egy másolatát, illetve meg tudja határozni, hogy pontosan mikortól legyen érvényes a létrehozandó hierarchia.

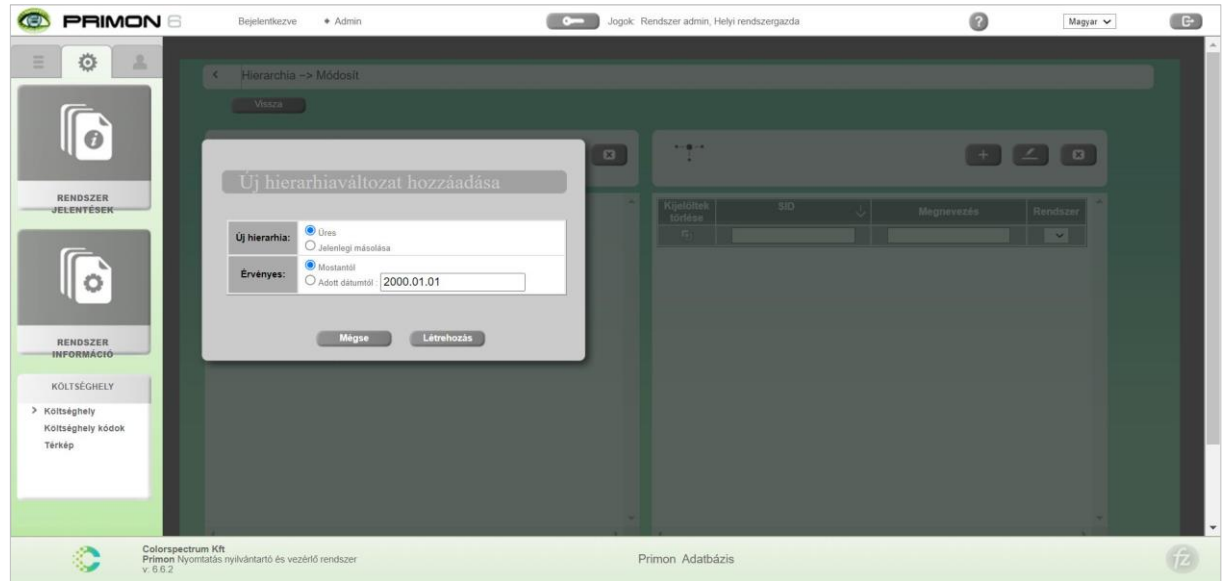

Amint ezeket beállítottuk, nyomjuk meg a Létrehoz gombot.

# Felhasználó alapú hierarchia felépítése

Miután létrehoztuk az üres felhasználó alapú hierarchiát, automatikusan felugrik az alábbi ablak, melynek segítségével hozzá tudjuk adni a legfelső hierarchia csomópontot. Új csomópont hozzáadásához az alábbi adatok szükségesek:

- > Költséghely kódja
- > Költséghely neve
- > Hierarchia tulajdonos Windows-os felhasználó neve (nem kötelező)
- > Hierarchia tulajdonos valódi neve (nem kötelező)

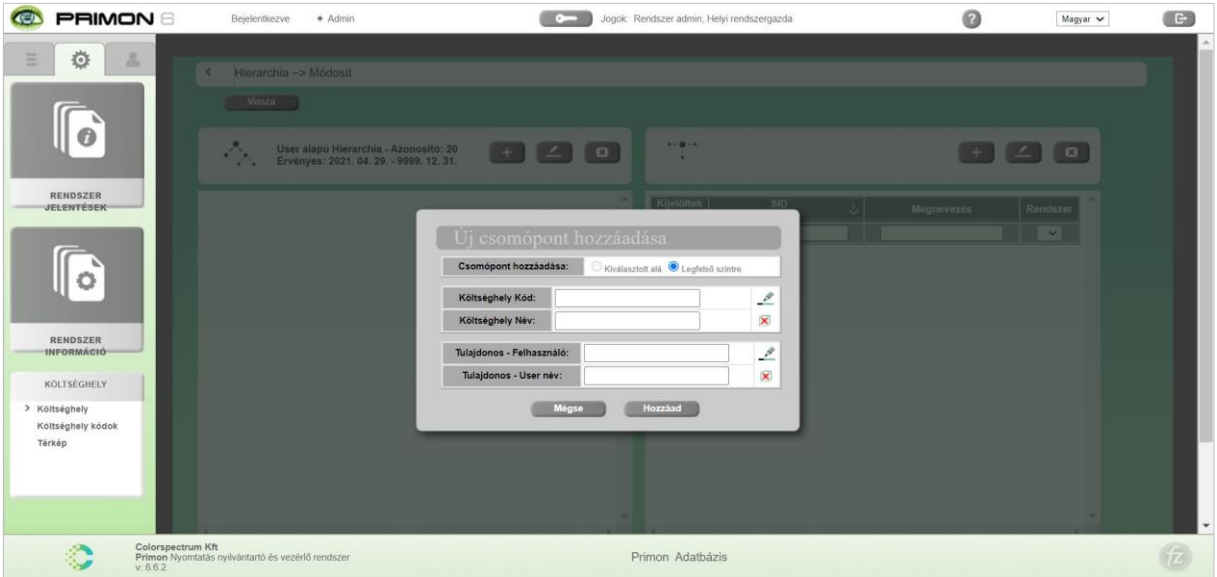

Ezeket az adatokat két féle képen is meg tudja adni az adminisztrátor. Be tudja írni manuálisan, illetve akár böngészhet is a rendszerben található költséghely kódok és felhasználók között a ceruza ikonok segítségével (alábbi képen látható).

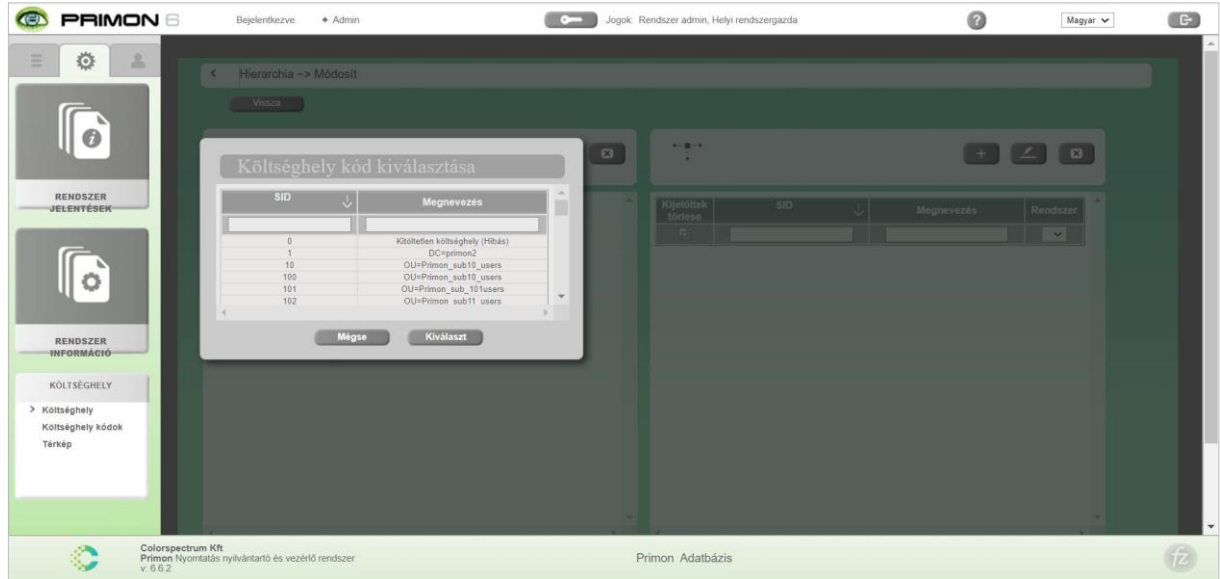

Kérjük, vegye figyelembe, hogy csak abban az esetben tud böngészni a költséghely kódok között, amennyiben ezek már fel lettek véve a rendszerbe a hierarchia felvétele előtt. Amennyiben ez még nem történt meg, kérjük, válassza a Költséghely kódok menüpontot ezek hozzáadásához.

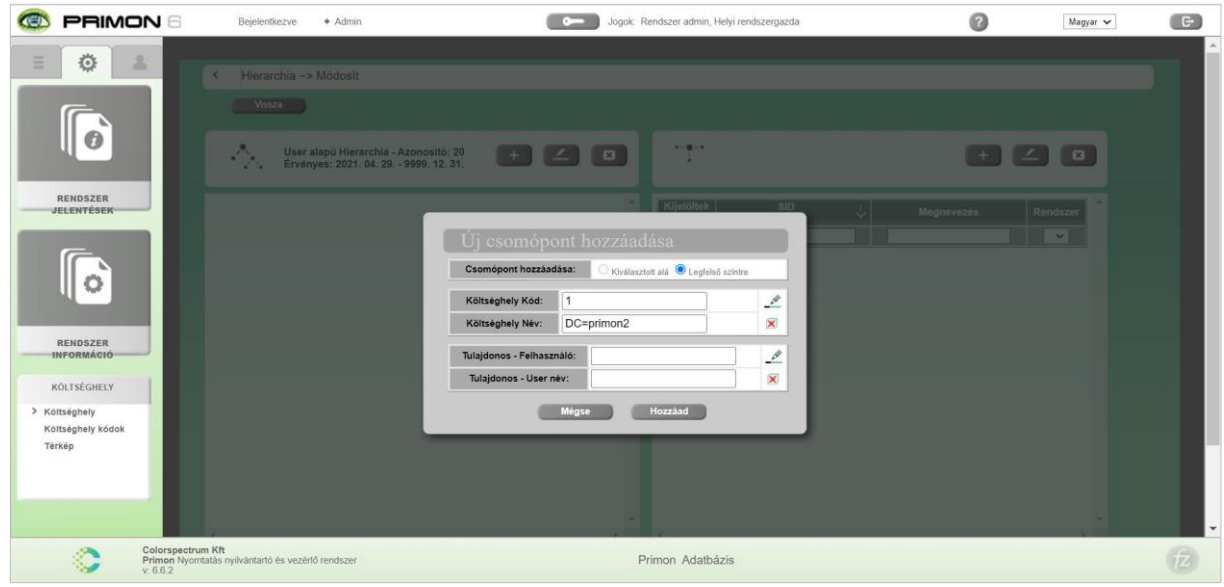

Miután ezeket kiválasztottuk, kattintsunk a Hozzáad gombra a csomópont létrehozásához. A létrehozott hierarchia szinteket mindig a bal oszlopban találhatjuk.

# Új csomópont hozzáadása

Amennyiben egy újabb csomópontot szeretnénk létrehozni, akkor kattintsunk jobb egérrel az újonnan létrehozott csomópontra és válasszuk balról az első ikont (alábbi képen bekarikázva pirossal):

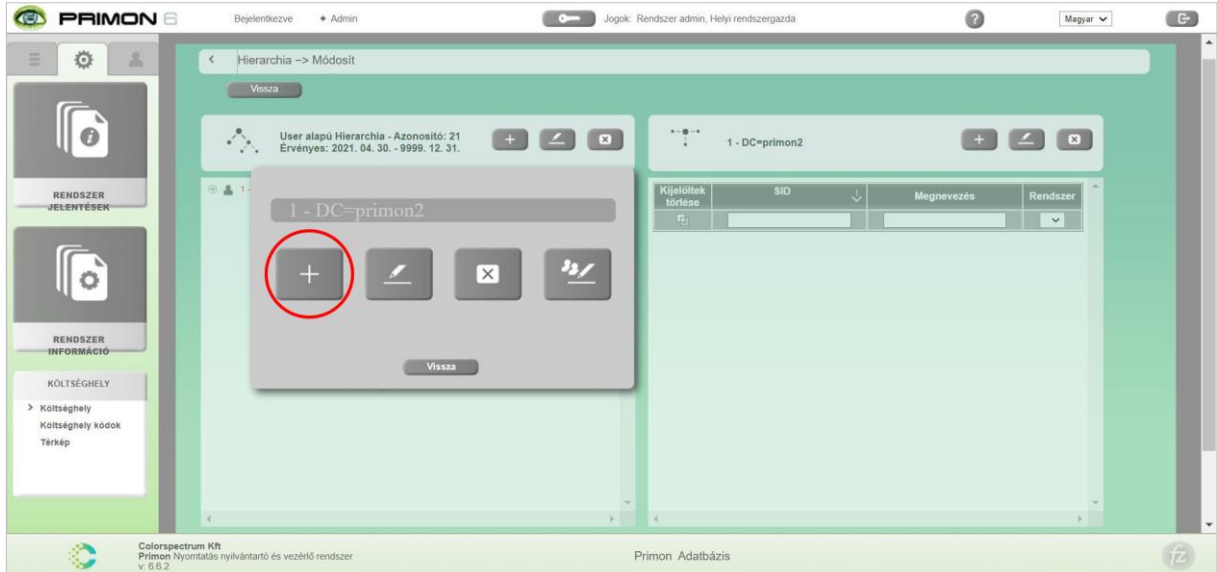

A következő csomópont kerülhet az előző szint alá, illetve mellé is, attól függően, hogy a kiválasztott alá, vagy a legfelső szintre opciót válasszuk.

## Csomópont szerkesztése

Természetesen a létrehozott csomópontokat lehet utólag szerkeszteni. Az adatok szerkesztéséhez kattintsunk jobb egérrel a megfelelő csomópontra, majd válasszuk a felugró ablakban lévő második ikont:

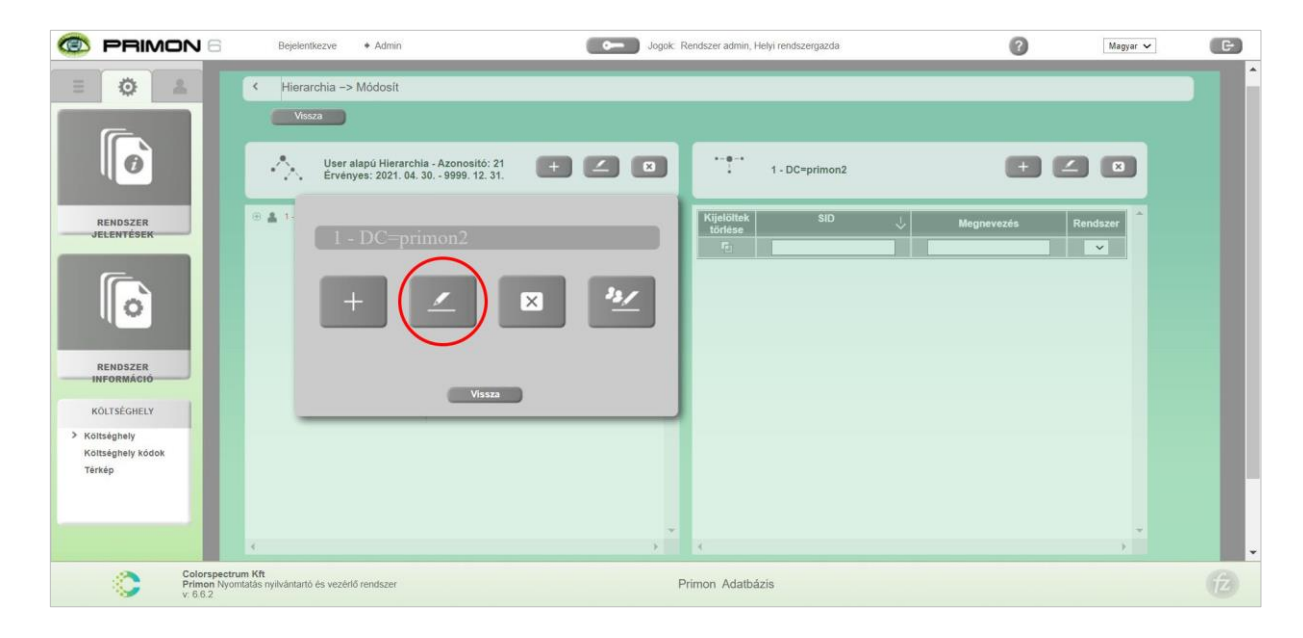

Az ezután felugró kisablakban át tudjuk írni a csomópont adatait manuálisan, illetve egyszerűen ki tudunk választani egy másik költséghely kódot és csomópont gazdát a ceruza ikonok segítségével:

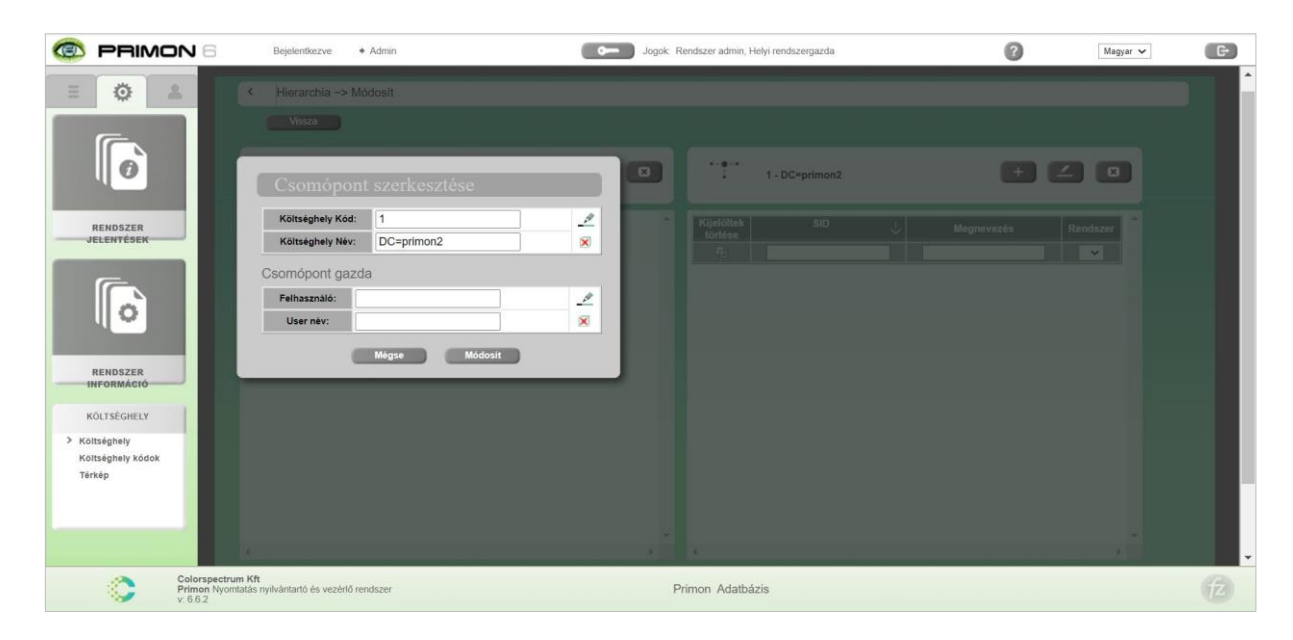

A véghez vitt változtatások után mindig nyomjuk meg a Módosít gombot az új adatok elmentéséhez.

# Csomópont törlése

Amennyiben törölni szeretnénk egy létrehozott csomópontot, akkor ugyanúgy először kattintsuk jobb egérre a megfelelő pontra, majd ezúttal válasszuk a harmadik ikont:

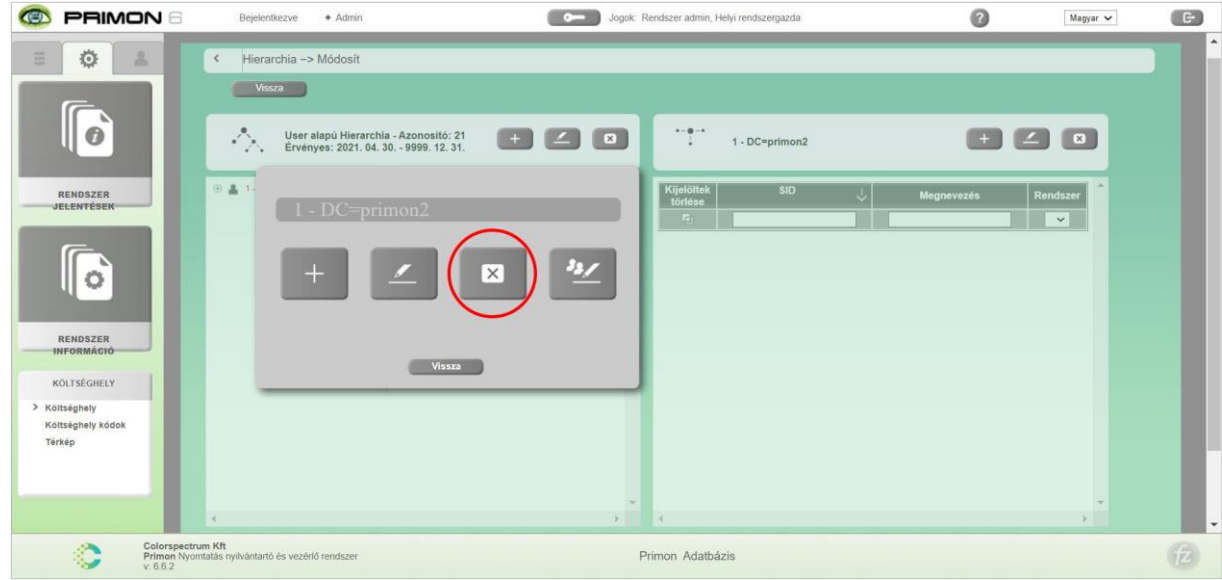

Ezután felugrik egy ablak, amely megbizonyosodik róla, hogy biztosan törölni szeretnénk e az adott csomópontot:

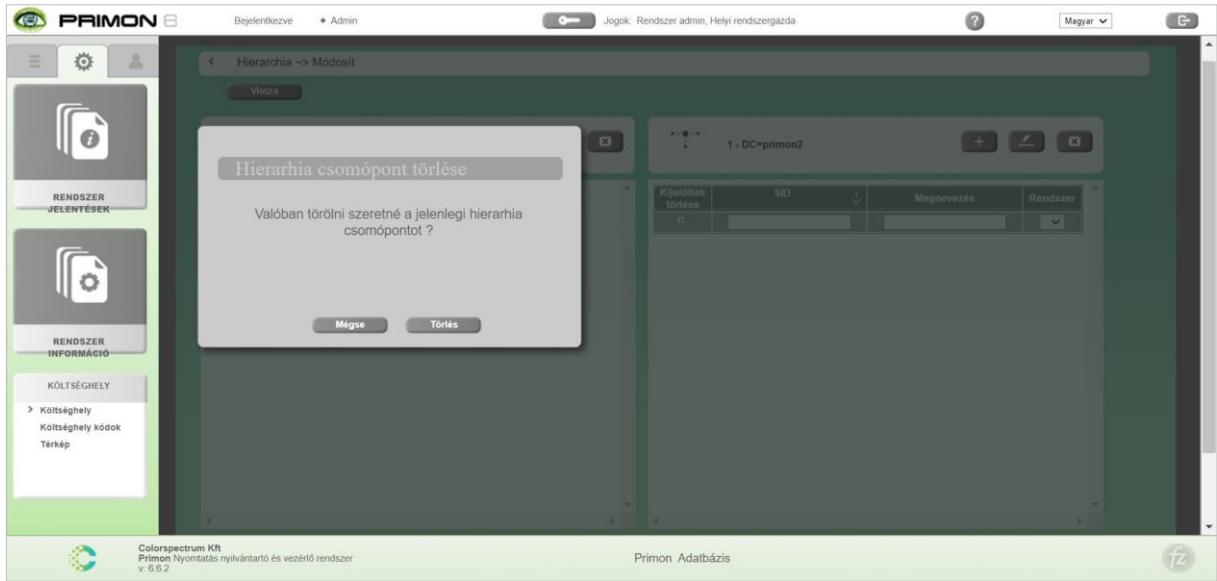

# Csomópont jogosultsági beállításai

Végül, amennyiben egy adott csomópontnak szeretnénk meghatározni a jogosultságait, akkor válasszuk a negyedik ikont:

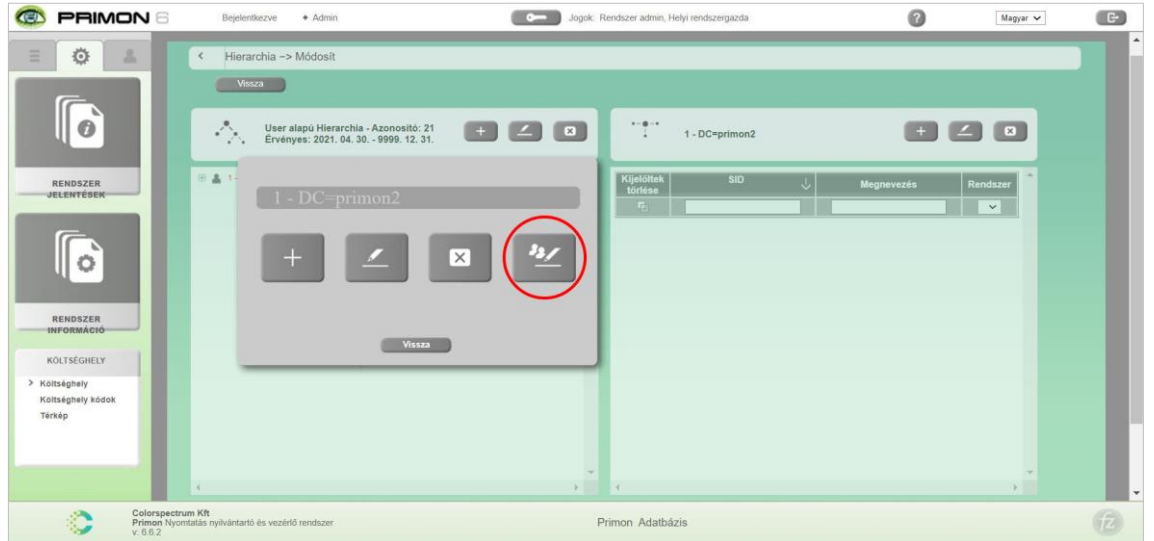

Mint az alábbi képen is láthatjuk, a hierarchia csomópont jogosultság beállításai alatt 5 fül található, melyek a következők:

- ›
- > Admin & jogok
- > Szken (e-mail)
- > Szken (SMB)
- › Kijelző

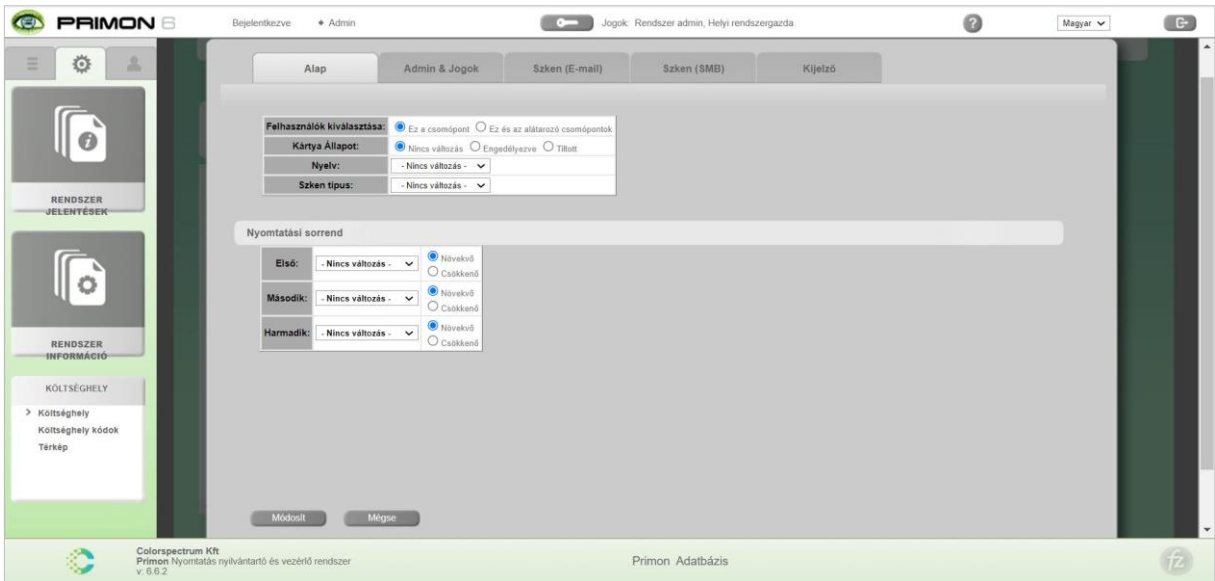

Az Alap fül alatt az alábbi jogok módosíthatóak:

- > Csomópont alatti felhasználók módosítása itt meg lehet határozni, hogy a módosított jogosultságok csak az adott csomópontra, vagy a hozzátartozó végpontokra is érvényesek legyenek
- > Kártya állapot itt lehet engedélyezni, illetye tiltani a kártyahasználatot az adott csomópont vagy csomópontok számára
- > Nyelv ez a beállítás az applikáció felhasználói felületének a nyelvére vonatkozik
- > Szken típus akár meg lehet szabni, hogy a kiválasztott csomóponthoz vagy csomópontokhoz tartozó felhasználók milyen szken típust használhatnak (SMB vagy e-mail)
- > Nyomtatási sorrend meg lehet határozni, hogy az adott csomóponthoz vagy csomópontokhoz tartozó felhasználók nyomtatási feladatai milyen paraméterek alapján rendeződjenek sorrendbe (akár három szinten is állítható)

Amennyiben egy beállításnál a "Ne változzon" opciót választjuk, akkor az adott csomópontra az alapbeállítások lesznek érvényesek.

Fontos, hogy a beállítások elvégzése után ne felejtsük el megnyomni az ablak alján található "Módosít" gombot, különben nem lesznek elmentve a változtatások.

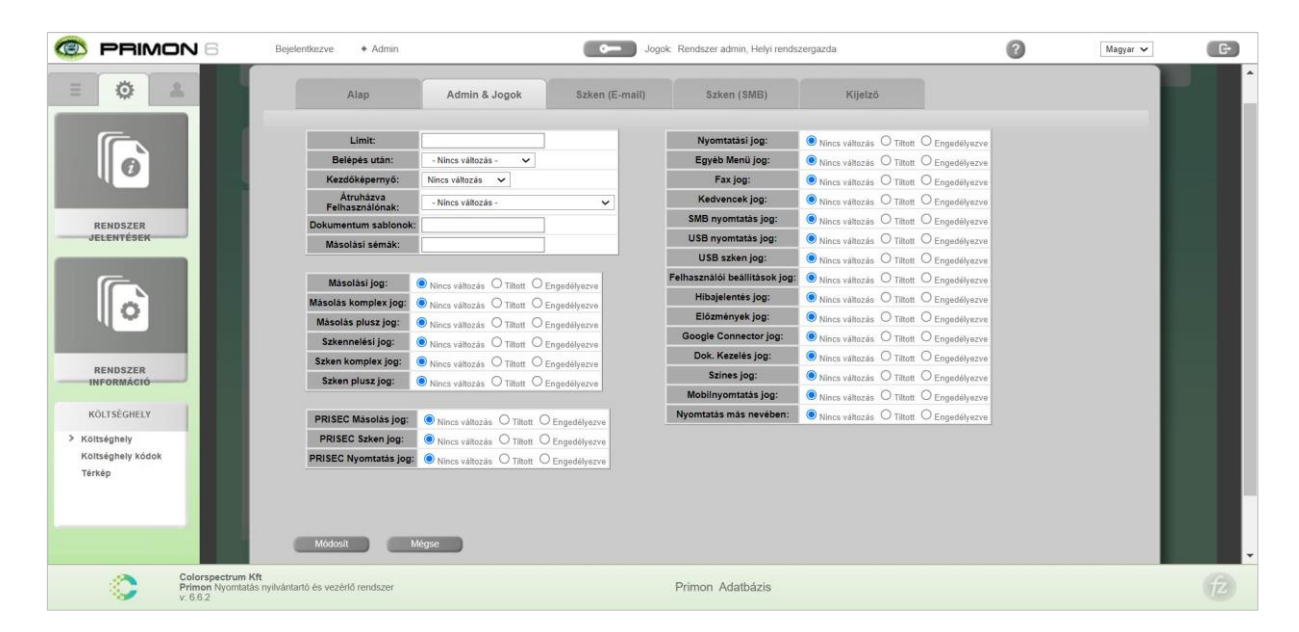

Az Admin & Jogok fül alatt lehet beállítani, hogy az adott csomópont, illetve csomópontok melyik rendszerhez tartozzanak, legyen e meghatározott limitjük, belépés után kijöjjenek e automatikusan a nyomtatási feladataik, vagy válogatni lehessen az applikáció felületén, illetve legyen e átirányítási lehetőség egy meghatározott felhasználóhoz, stb. Továbbá, minden egyes funkciót egyesével lehet engedélyezni vagy tiltani a kiválasztott hierarchia csoport vagy csoportok számára.

Amennyiben egy beállításnál a "Ne változzon" opciót választjuk, akkor az adott csomópontra az alapbeállítások lesznek érvényesek.

Amennyiben a kiválasztott hierarchia csoportnak, vagy csoportoknak van e-mail szken típus joga, akkor a Szken (E-mail) fül alatt lehet hozzáadni személyes e-mail címeket az ide tartozó felhasználók címlistájához. Természetesen ugyanitt lehet eltávolítani is ezeket.

Továbbá, még az alábbi beállításokat lehet itt módosítani a kiválasztott célcsoport számára:

- > Email tárgya szken küldésekor
- > Email szövege szken küldésekor
- > Titkosított PDF szken jelszó
- > cPDF titkosítási szintje email szken típus esetén

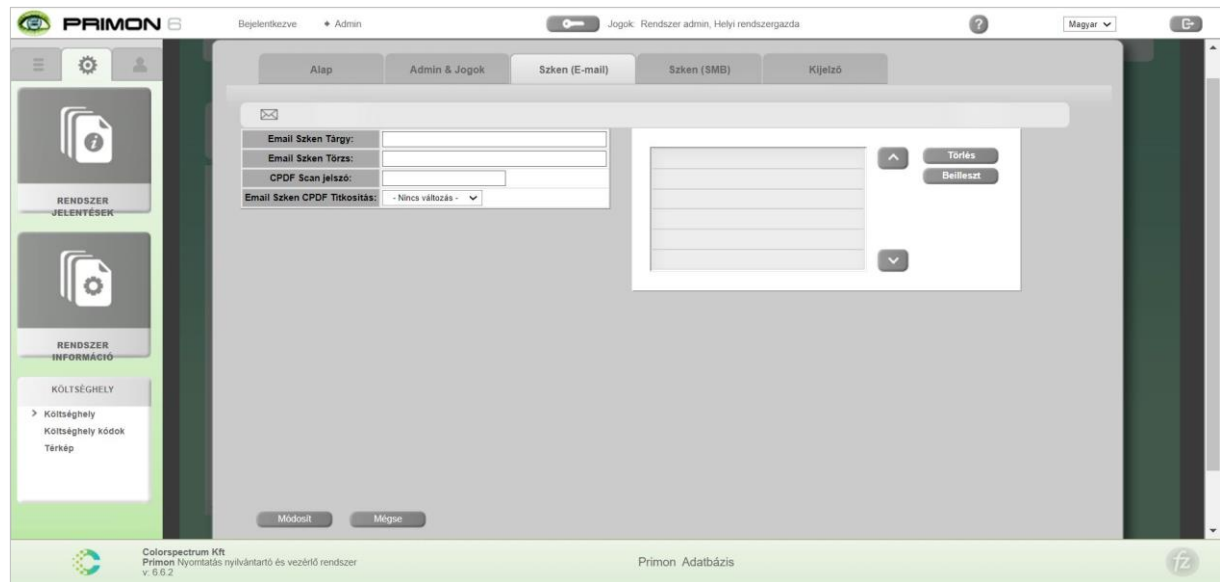

Az alábbi képen a Szken (SMB) fül látható:

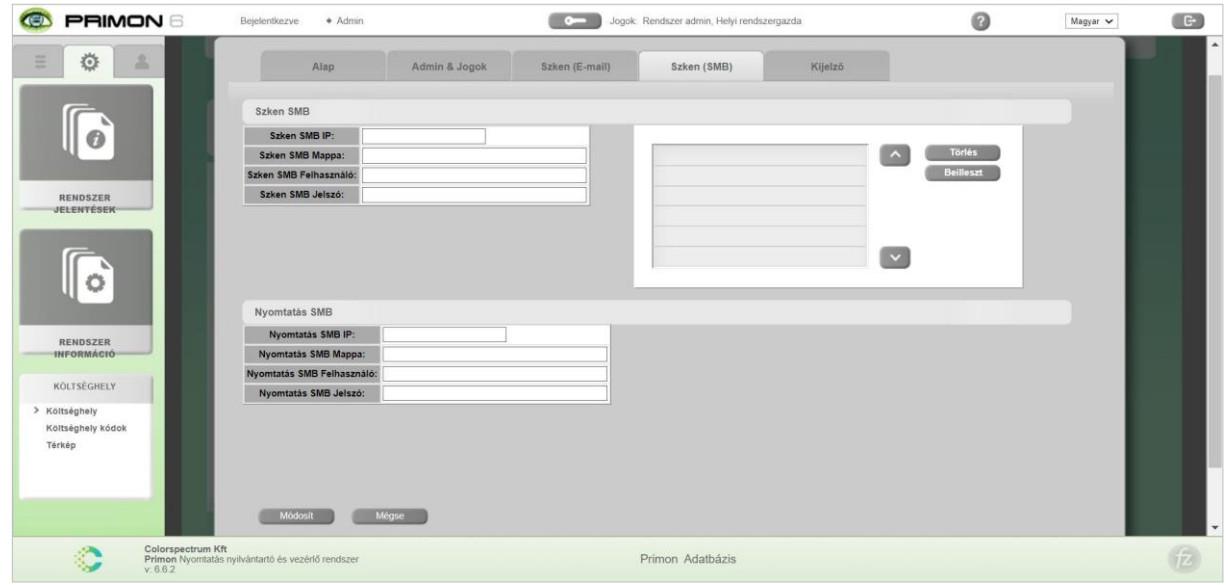

Amennyiben a kiválasztott hierarchia csoportnak, vagy csoportoknak van SMB szken típus joga, akkor a Szken (SMB) fül alatt lehet hozzáadni személyes SMB mappákat az ide tartozó felhasználók címlistájához. Illetve, ugyanitt lehet eltávolítani is ezeket.

Továbbá, amennyiben a kiválasztott célcsoportnak van joga a mappából nyomtatás funkció használatára, akkor itt lehet megadni a megfelelő megosztott mappa paramétereit:

- > Nyomtatás SMB mappa IP címe
- > Nyomtatás SMB mappa neve
- › Nyomtatás SMB mappa felhasználója
- > Nyomtatás SMB mappa jelszava

Végül, de nem utolsó sorban, a Kijelző fül alatt lehet beállítani, hogy a kiválasztott célcsoportnak miként jelenjen meg a PRIMON applikáció felhasználói felülete. Pontosan meg lehet határozni, hogy mely menüpontok kerüljenek a főelemek közé, és melyek az egyé elemek közé, és természetesen az itt beállított sorrend alapján jelennek majd meg a különböző funkciók a multifunkciós eszköz képernyőjén.

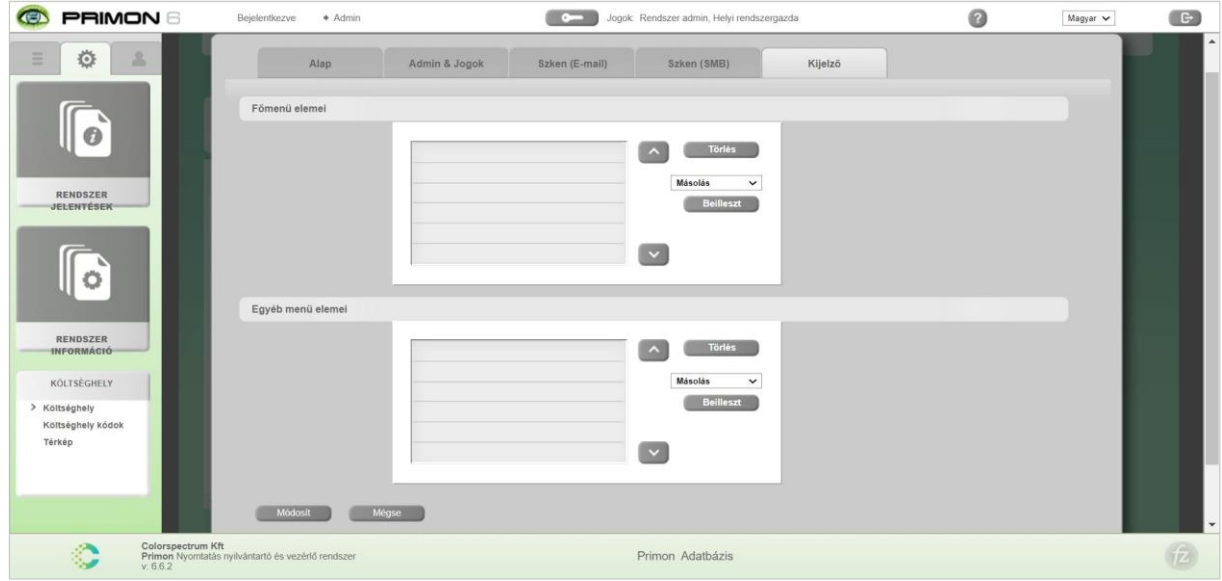

Fontos, hogy a beállítások elvégzése után ne felejtsük el megnyomni az ablak alján található "Módosít" gombot, különben nem lesznek elmentve a változtatások.

## Felhasználók hozzáadása és törlése

Amennyiben felhasználókat szeretnénk hozzárendelni egy hierarchia csoporthoz, akkor először válasszuk ki a megfelelő csomópontot a bal oszlopban, majd nyomjuk meg az alábbi képen pirossal bekarikázott hozzáadás gombot:

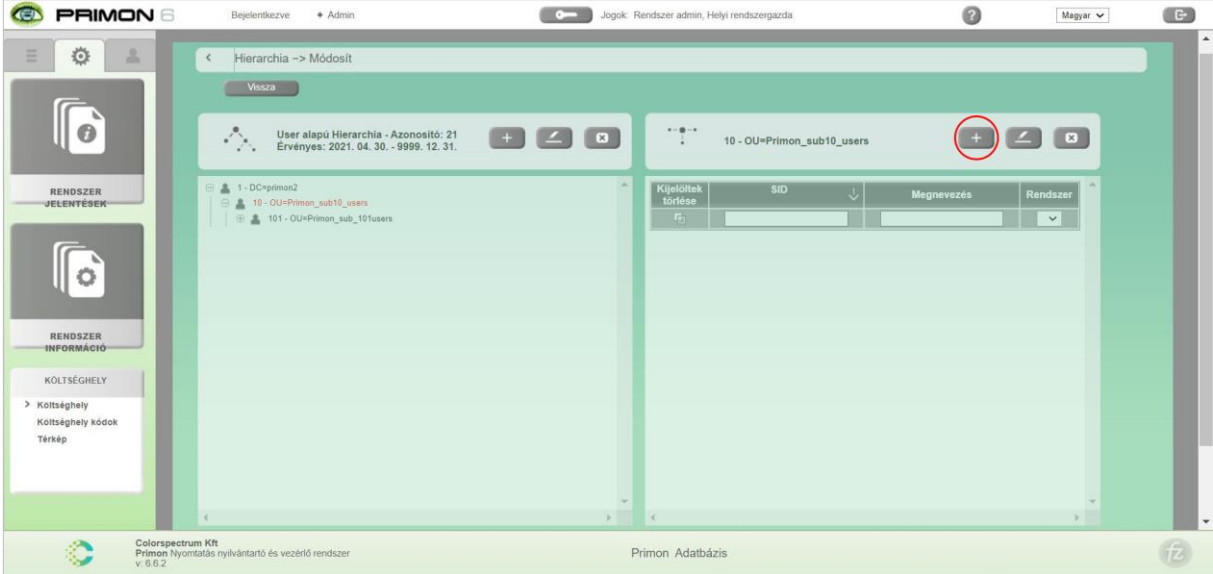

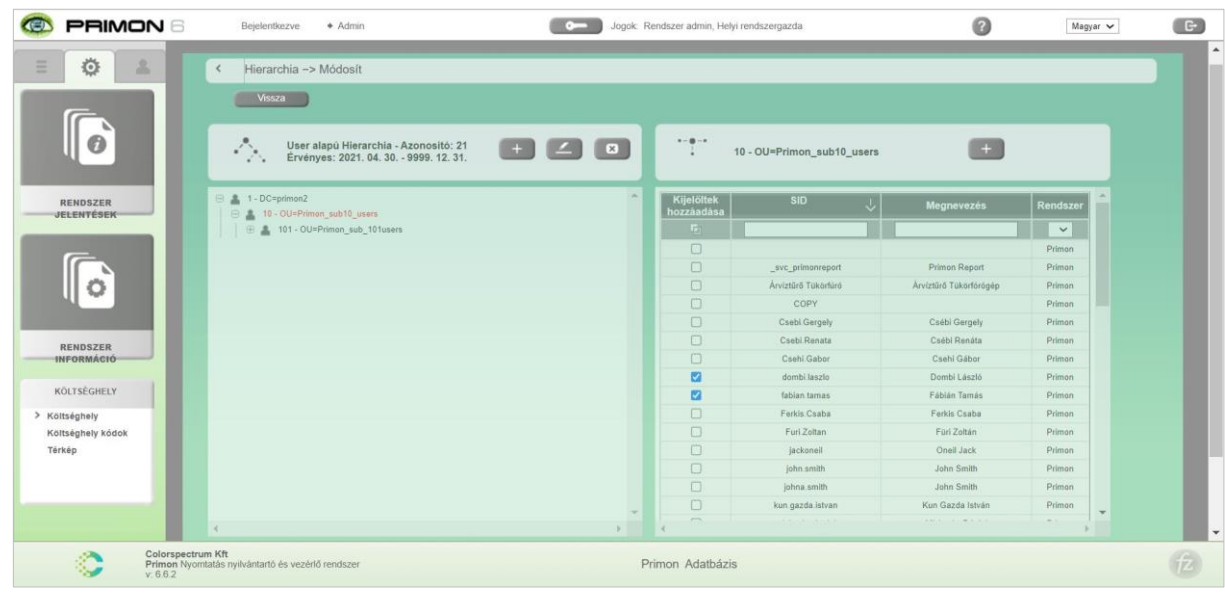

Ezek után megjelenik a rendszerbe felvett felhasználók listája, mint az alábbi képen is látható:

A hozzárendelés nagyon egyszerű, csak pipáljuk ki azokat a felhasználókat, akiket hozzá szeretnénk rendelni a kiválasztott hierarchia csoporthoz, majd ismét nyomjuk meg a hozzáadás gombot (ami a felhasználó lista felett található).

Amennyiben a felhasználók hozzáadása sikeres volt, akkor ezek után megjelenik az adott hierarchia csoporthoz tartozó felhasználók száma a csomópont neve mellett, mint az alábbi képen is megfigyelhető:

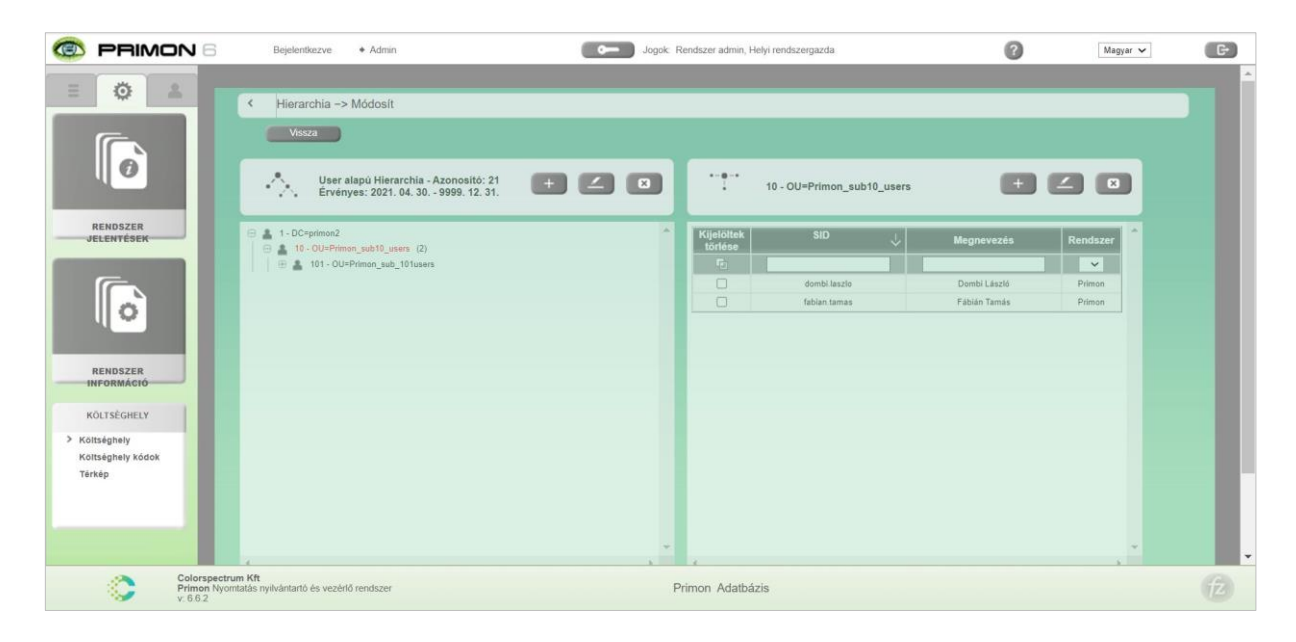

Mint a fenti képen is látható, még két ikon található a hozzáadás gomb mellett a jobb oldali oszlopban. A ceruza ikon segítségével ugyanaz a felugró ablak jelenik meg, ami akkor ugrik fel, amikor jobb egérrel kattintunk a csomópont nevére a bal oszlopban.

Ebben az esetben a felugró ablak a jobb oldalon jelenik meg, de pontosan ugyanazok a beállítások érhetőek el, mint a másiknál:

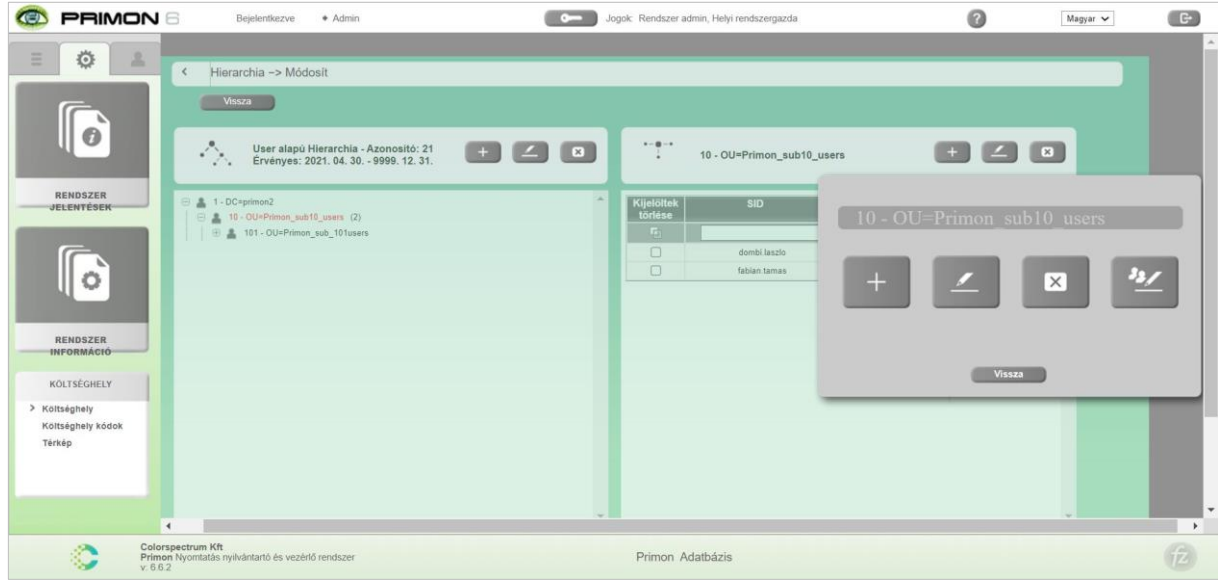

A harmadik ikon segítségével pedig törölni tudjuk a kiválasztott felhasználót vagy felhasználókat az adott hierarchia csoportból. Először ki kell pipálni az eltávolítandó felhasználókat, majd utána kell megnyomni a törlés ikont (alábbi képen jelölve pirossal):

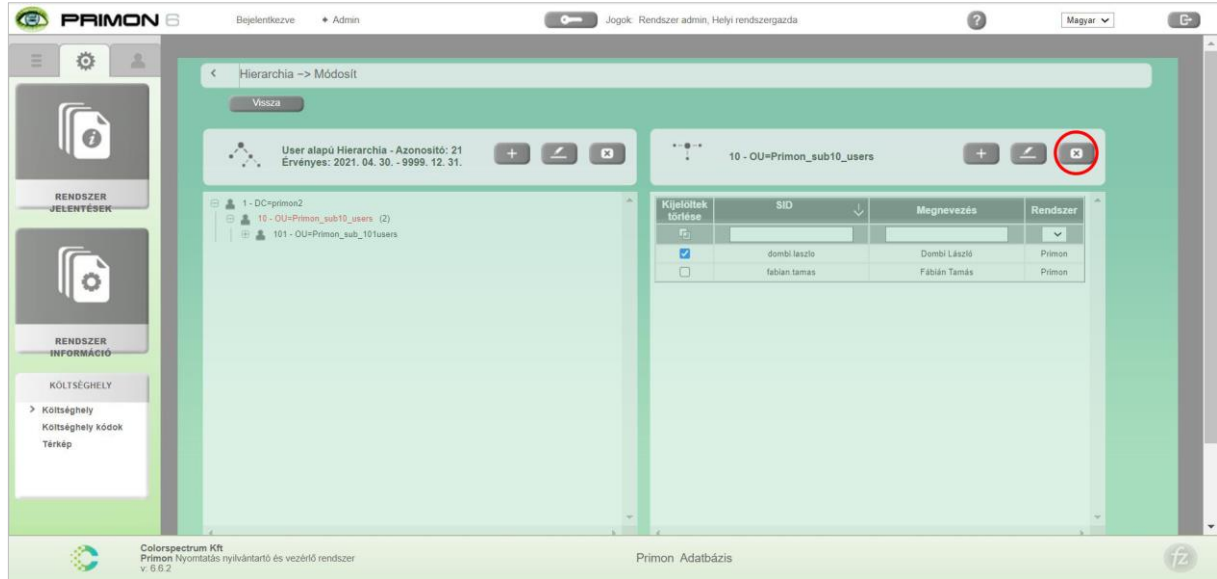

#### Hierarchia változat aktiválása

Amennyiben sikeresen felépítettük a felhasználói hierarchiát, már csak egy dolog van hátra, ami az aktiválás. Az új hierarchia aktiválásához csak nyomjuk meg az alábbi képen bejelölt gombot:

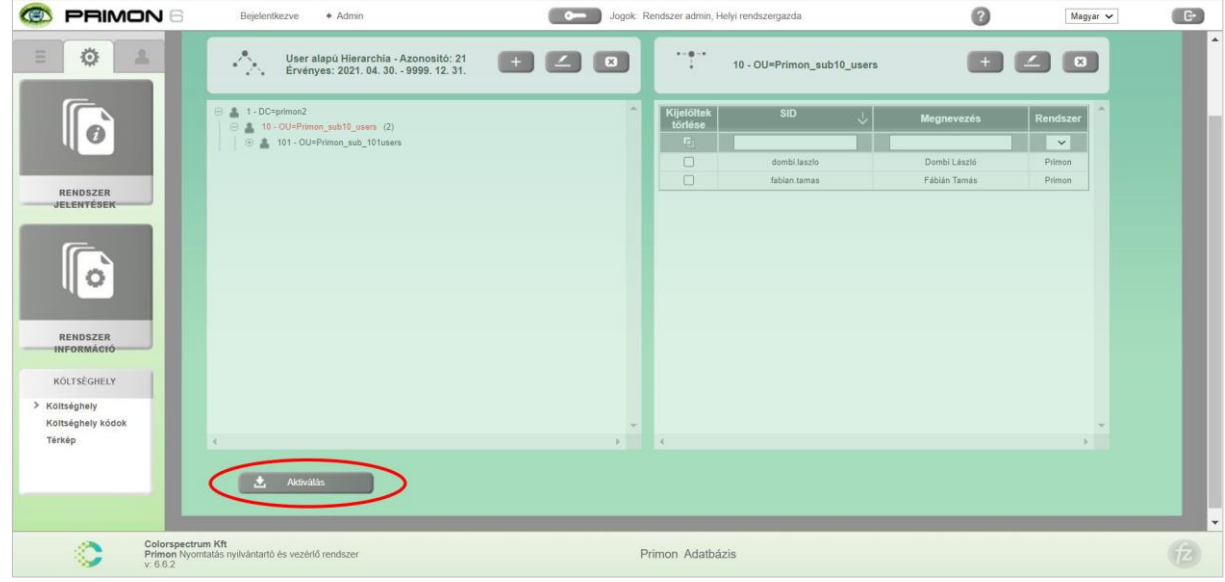

#### Hierarchia változat szerkesztése és törlése

Egy hierarchia változat szerkesztéséhez először is válasszuk az alábbi képen bejelölt ceruza ikont:

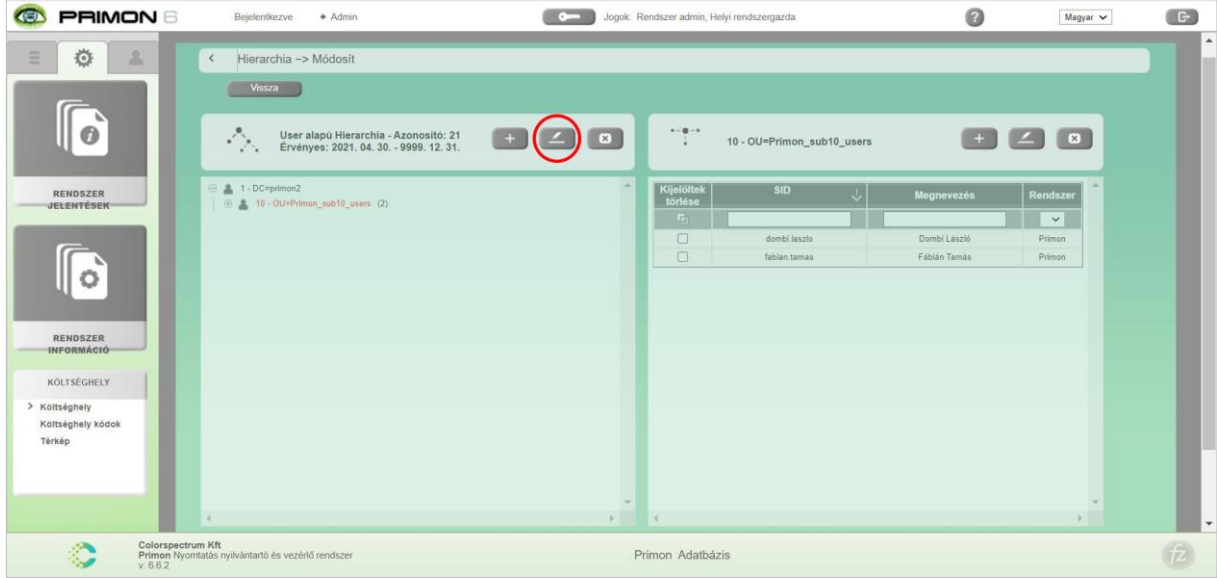

Ezután, felugrik az alábbi ablak:

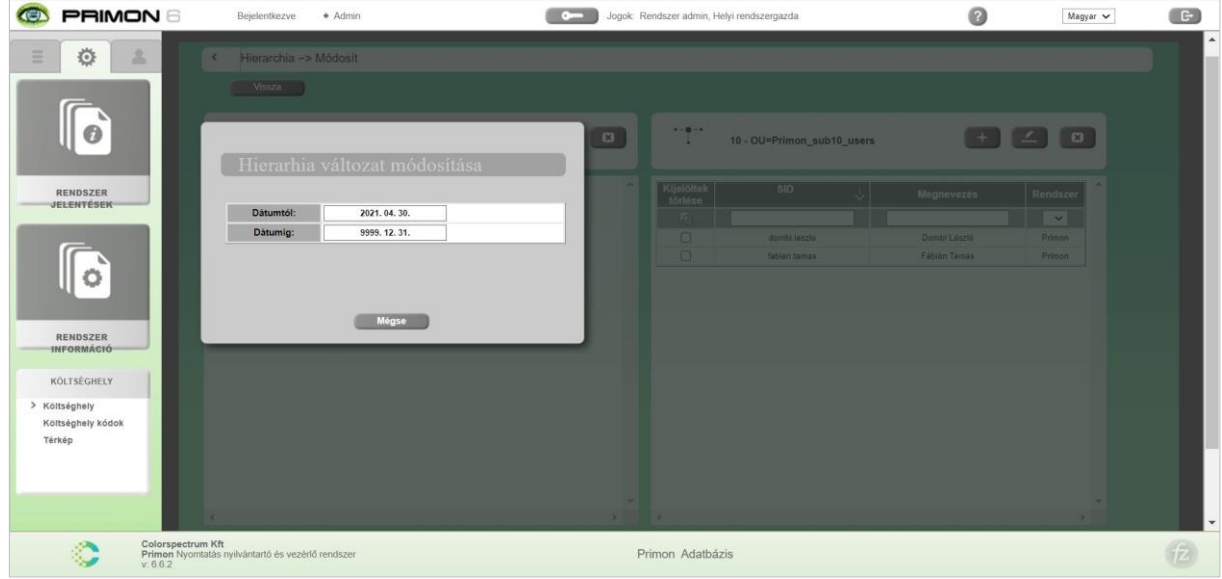

Mint a fenti kép is mutatja, itt látható, hogy az adott hierarchia változat melyik dátumtól kezdve érvényes melyik dátumig, Ezeket az időpontokat igazából nem lehet már megváltoztatni, csak megtekinteni lehet. A "mégsem" gomb segítségével tudjuk bezárni az ablakot.

Amennyiben pedig törölni szeretnénk az adott hierarchia változatot, akkor válasszuk az alábbi képen pirossal bejelölt eltávolítás ikont:

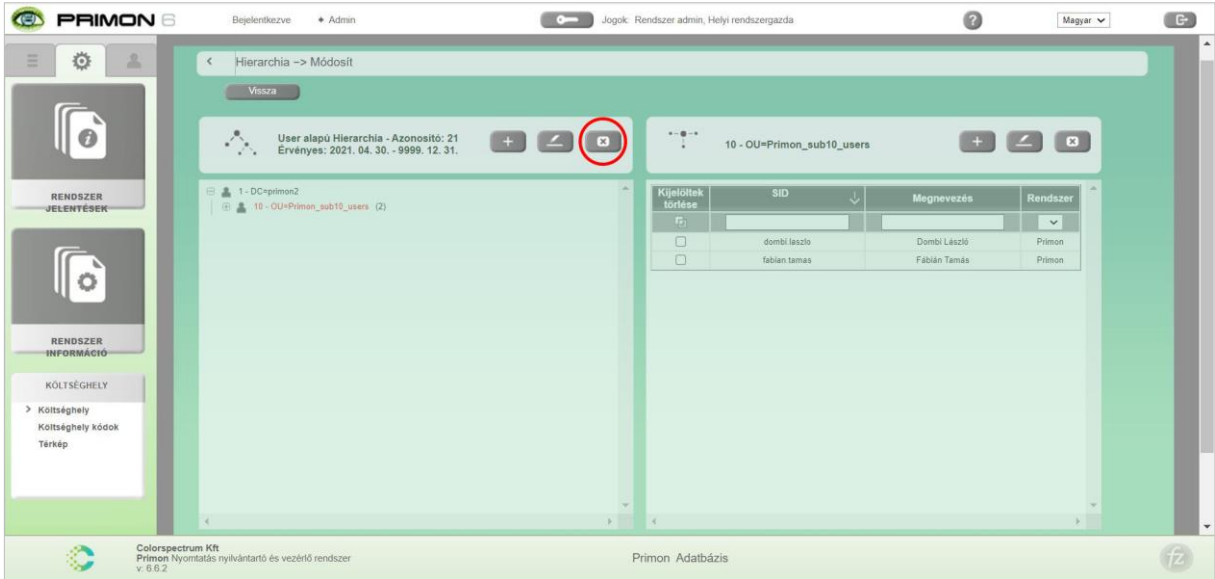

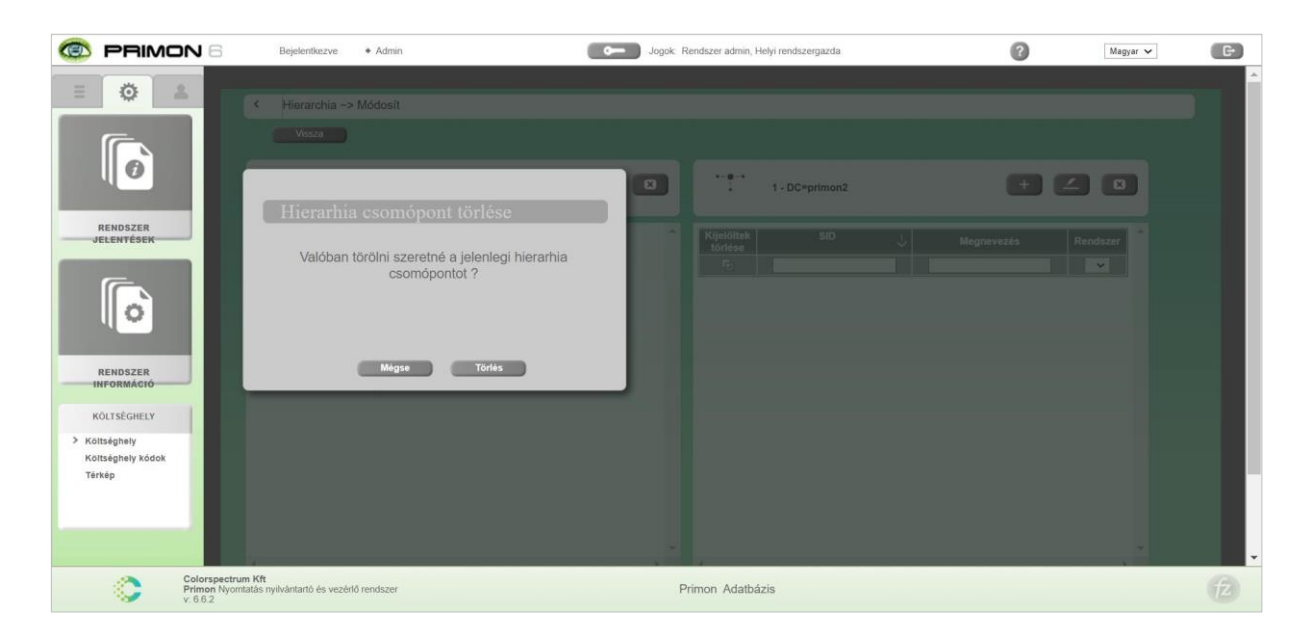

Majd a megjelent ablakban válasszuk a "Törlés" gombot a hierarchia eltávolításához.

# Eszköz alapú hierarchia felvétele

Az eszköz alapú hierarchia felvétel tulajdonképpen ugyanúgy működik, mint a felhasználó alapú hierarchia felvétel. Annyi a különbség, hogy a létrehozott csomópontokhoz nem felhasználókat, hanem eszközöket rendelünk hozzá.

Azonban, az eszközök esetében természetesen nincsenek jogosultsági beállítások, így egy eszköz hierarchia csomópont felugró ablaka egy kicsit különbözik a felhasználói csomópont menüjétől.

Amennyiben jobb klikkelünk az egér segítségével egy eszköz csomópontra, akkor az alábbi ablak jelenik meg a képernyőn:

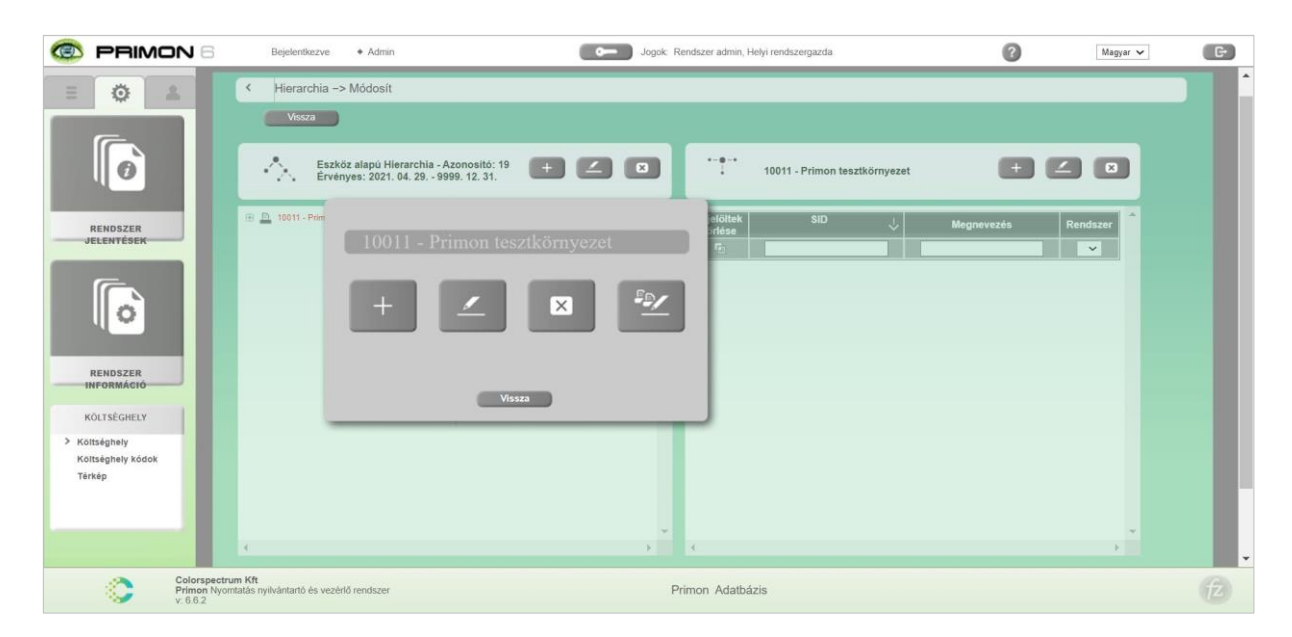

Az első három menüpont megegyezik a felhasználó alapú hierarchia menüpontjaival, a negyedik viszont különbözik. Itt a kiválasztott eszköz hierarchia csoportnak, vagy csoportoknak lehet meghatározni a költségeit, illetve az eszköz típusát.

A költséggel kapcsolatos beállítási lehetőségek az alábbi képen láthatóak:

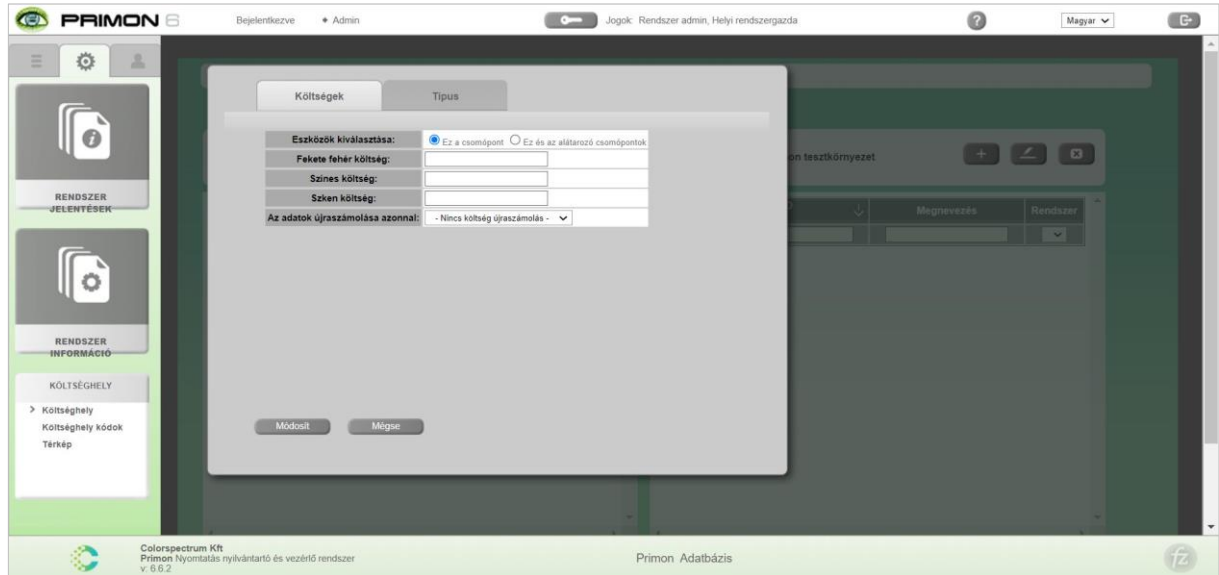

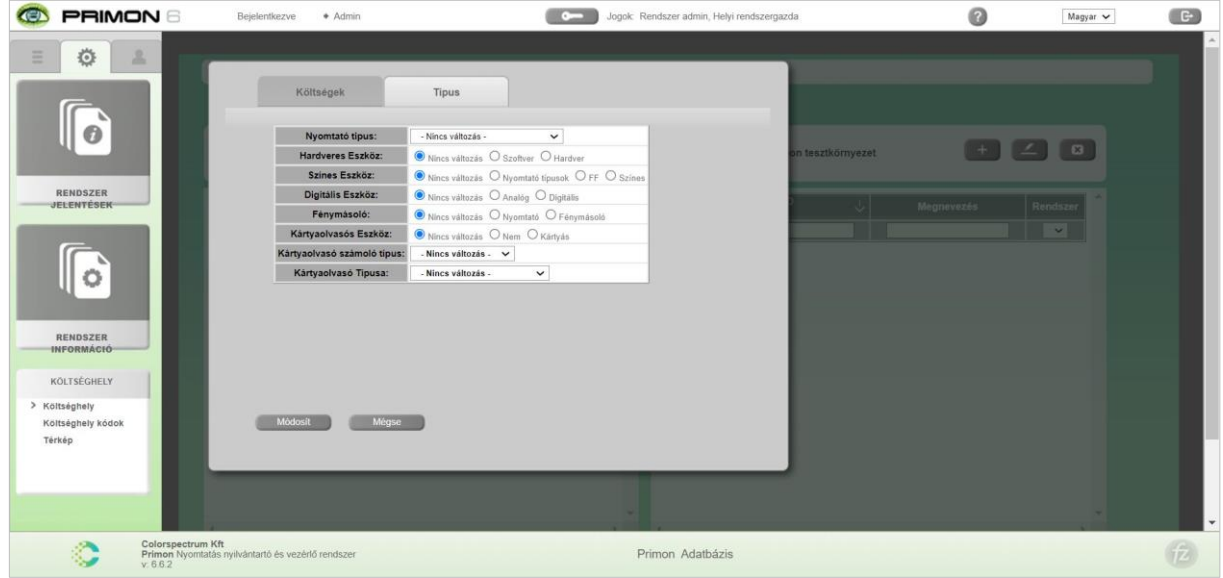

Az alábbi képen pedig az eszköz típus beállítások láthatóak:

Amennyiben egy beállításnál a "Ne változzon" opciót választjuk, akkor az adott csomópontra az alapbeállítások lesznek érvényesek.

# Térkép alapú hierarchia felvétele

Az térkép alapú hierarchia felvétel tulajdonképpen ugyanúgy működik, mint az eszköz alapú hierarchia felvétel. Annyi a különbség, hogy a térképes hierarchia felépítése után még fel kell tölteni a használni kívánt képeket, majd el kell helyezni a hozzáadott eszközöket a megfelelő képeken. Azonban fontos, hogy mindenképpen a hierarchia felépítésével kezdjük.

Térképes hierarchia felépítéshez egyébként a következő szisztémát ajánljuk:

- > Alap térkép (lehet egy város térkép)
	- o Épület (egy kép az irodáról, házról, raktárról, stb.)
		- Épület szintjei (földszint, első emelet, második emelet, stb.)  $\bar{a}$

Az alábbi képen látható hierarchia is ennek alapján van felépítve. Van egy alaptérkép, és alatta egy ház, amely két szinttel rendelkezik, és mindegyik szinten két eszköz található.

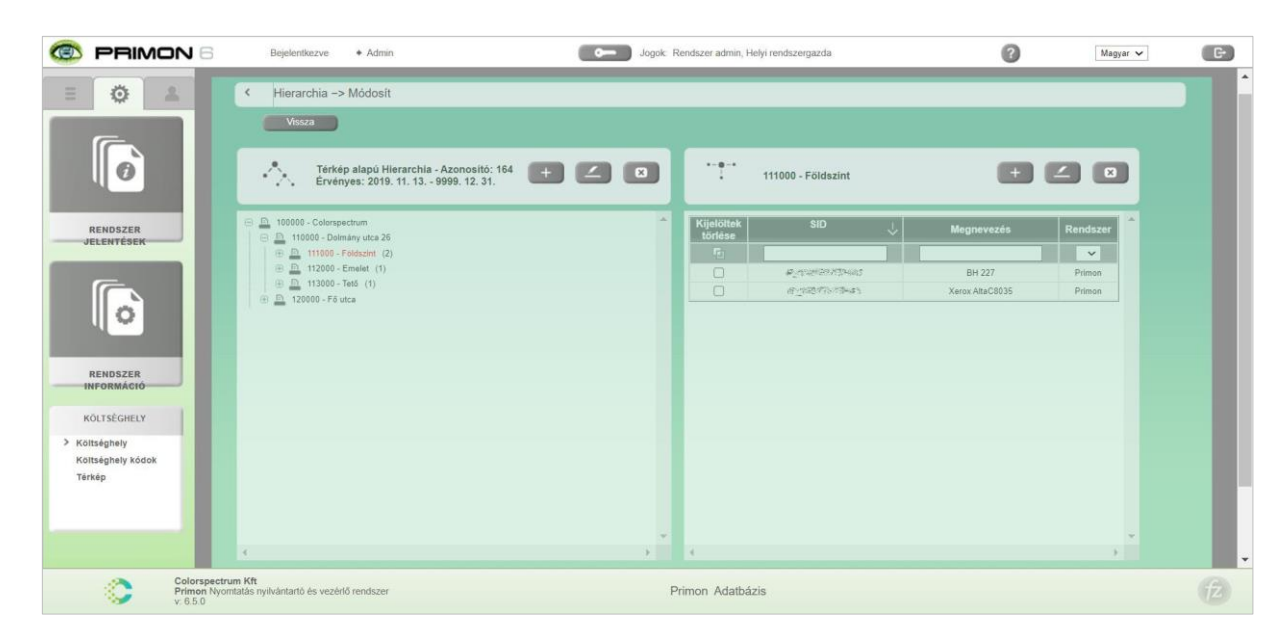

Miután sikeresen felépítettük a térképes hierarchia szinteket, mindenképpen nyomjuk meg az "Aktiválás" gombot a lap alján:

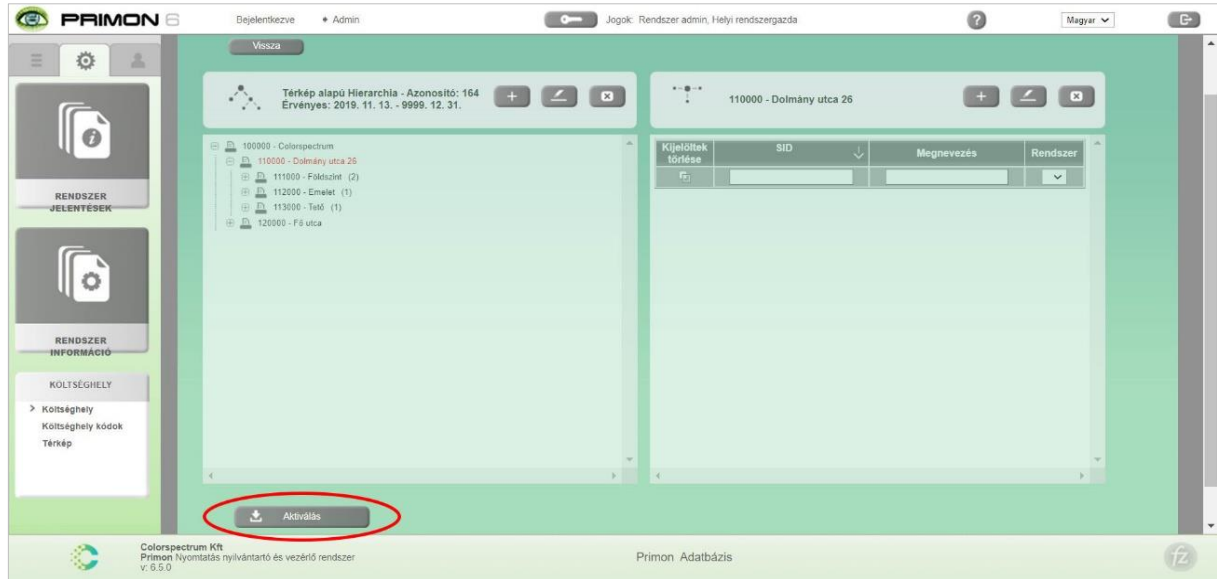

Ezt követően lépjünk vissza a Költséghely főmenüjébe, lépjünk be a Térképek almenübe, és válasszuk az "Új térkép" gombot a térképes hierarchiához szükséges képek feltöltéséhez:

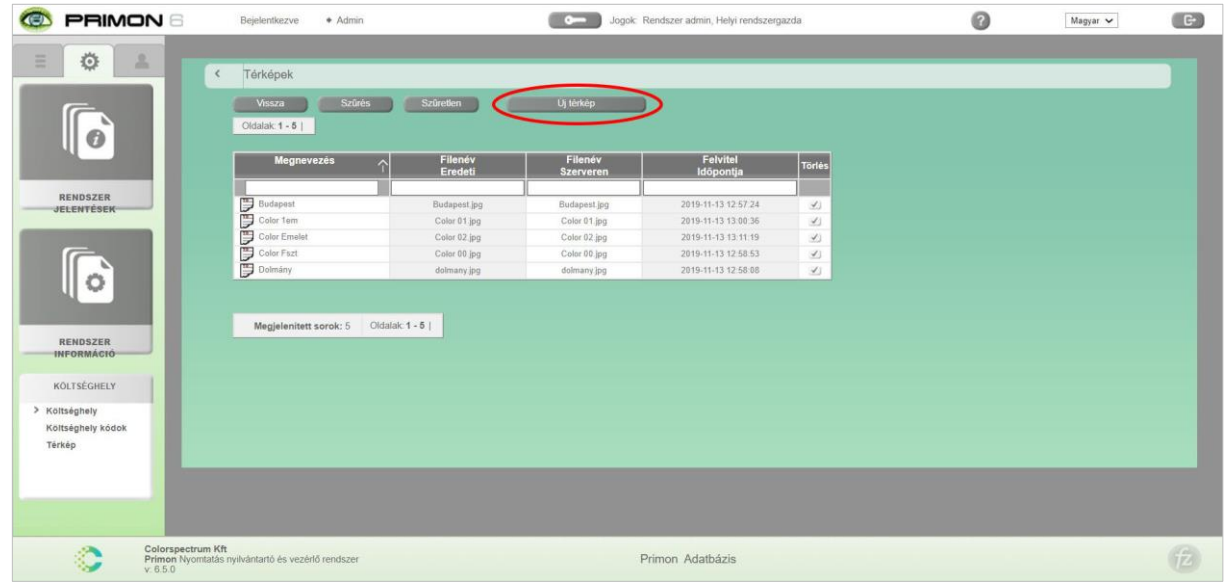

A képek feltöltése nagyon egyszerű. Az első mezőben meg kell adni az adott térkép nevét, majd a második mezőben lehet kiválasztani a feltöltendő JPG fájlt. Végül, az új térkép elmentéséhez kattintsunk a "Mentés" gombra.

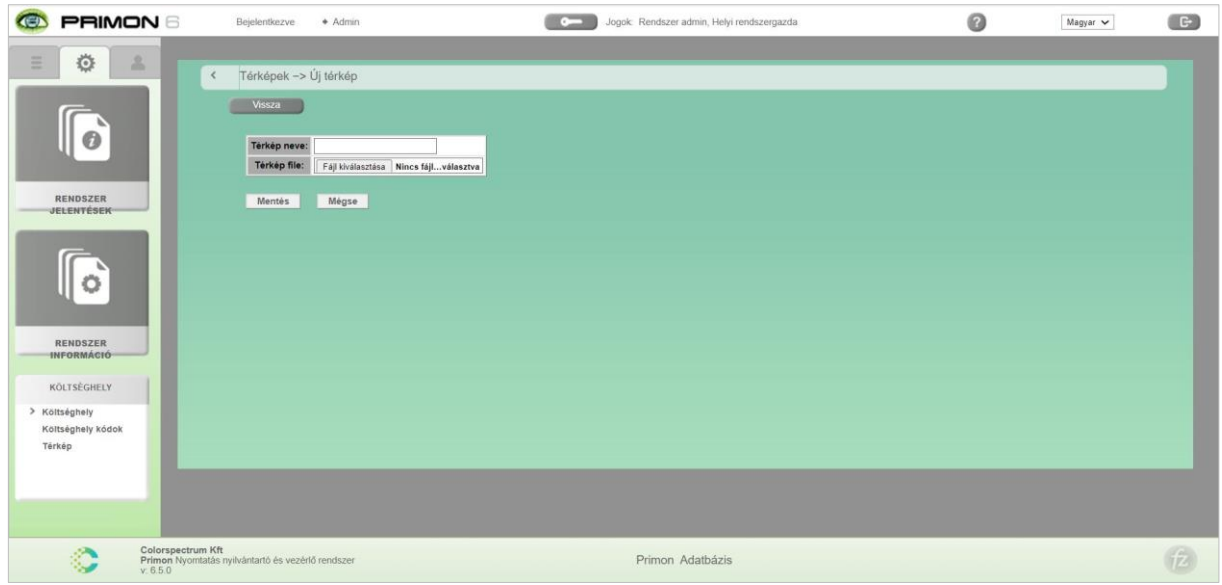

A feltöltött kép utána természetesen megjelenik a térkép táblában, és bármikor meg lehet nézni az alábbi ikon segítségével:

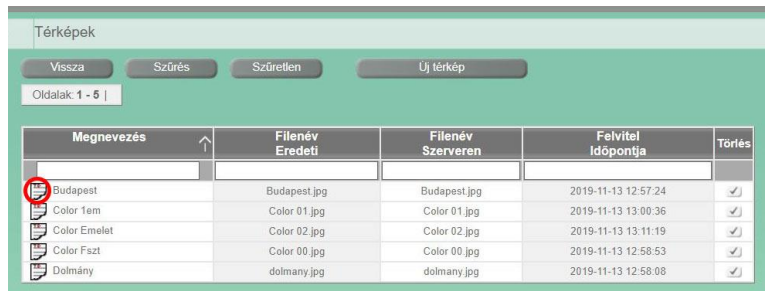

Miután feltöltöttük a megfelelő képeket (város térkép, iroda képe, alaprajzok, stb.), lépjünk át a Térkép menüpontba, amely szintén a Költséghely menüben található:

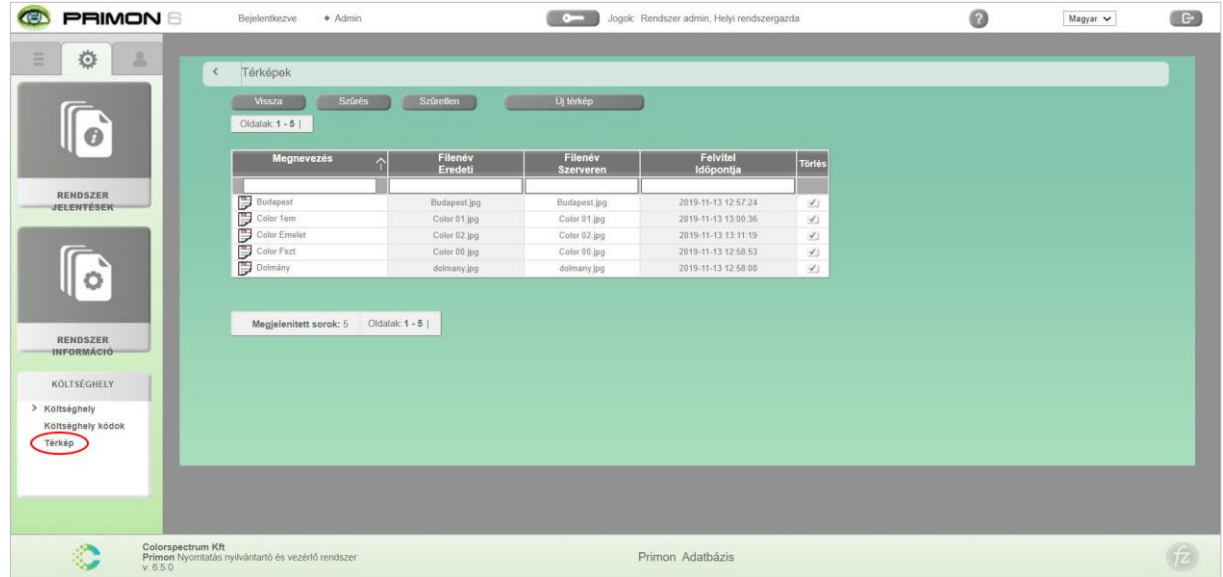

Ezt követően egy felugró ablakban nyílik meg a létrehozott térképes hierarchiánk, ahol már csak csomópontok képeit, ikonjait, illetve az eszközök helyét kell beállítanunk.

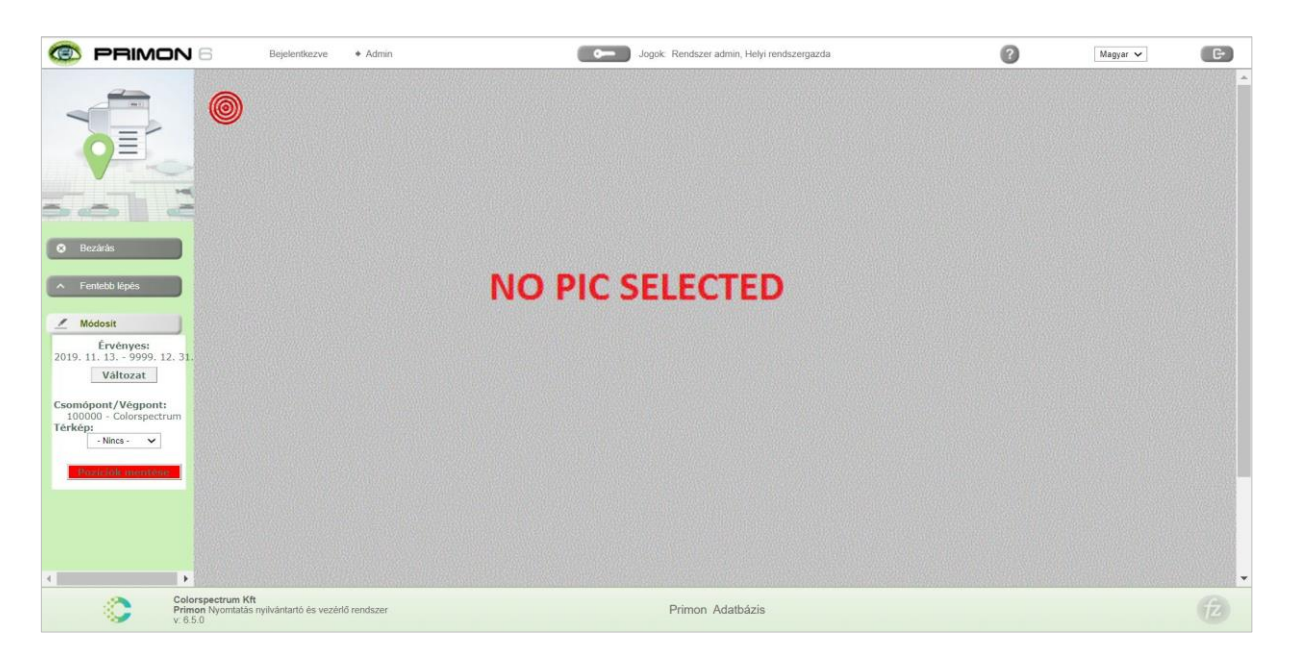

Az első lépés a legfelső csomópont (ebben az esetben a város térkép) képének beállítása. Ehhez, lépjünk be a Módosít menübe, válasszuk ki a megfelelő képet a legördülő listából, majd nyomjuk meg a "Pozíciók mentése" gombot a változtatások elmentéséhez.

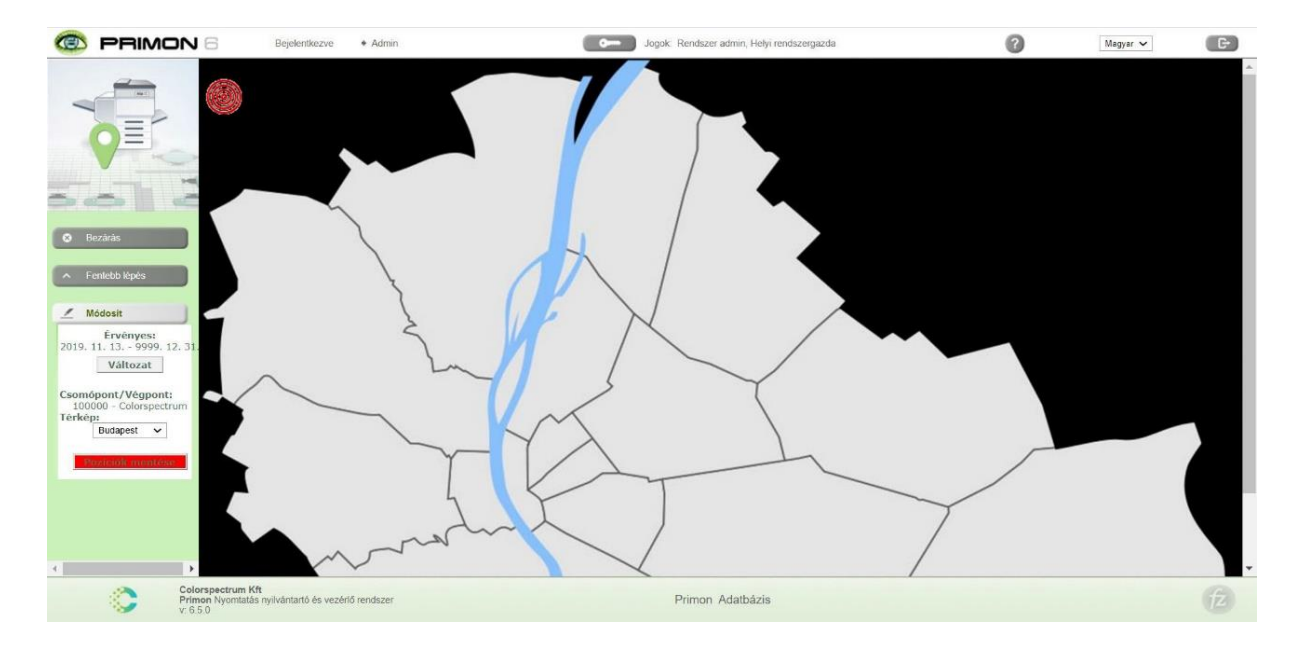

Az alatta lévő csomópontunk (ebben az esetben az irodaház) a bal felső sarokban lévő piros ikon:

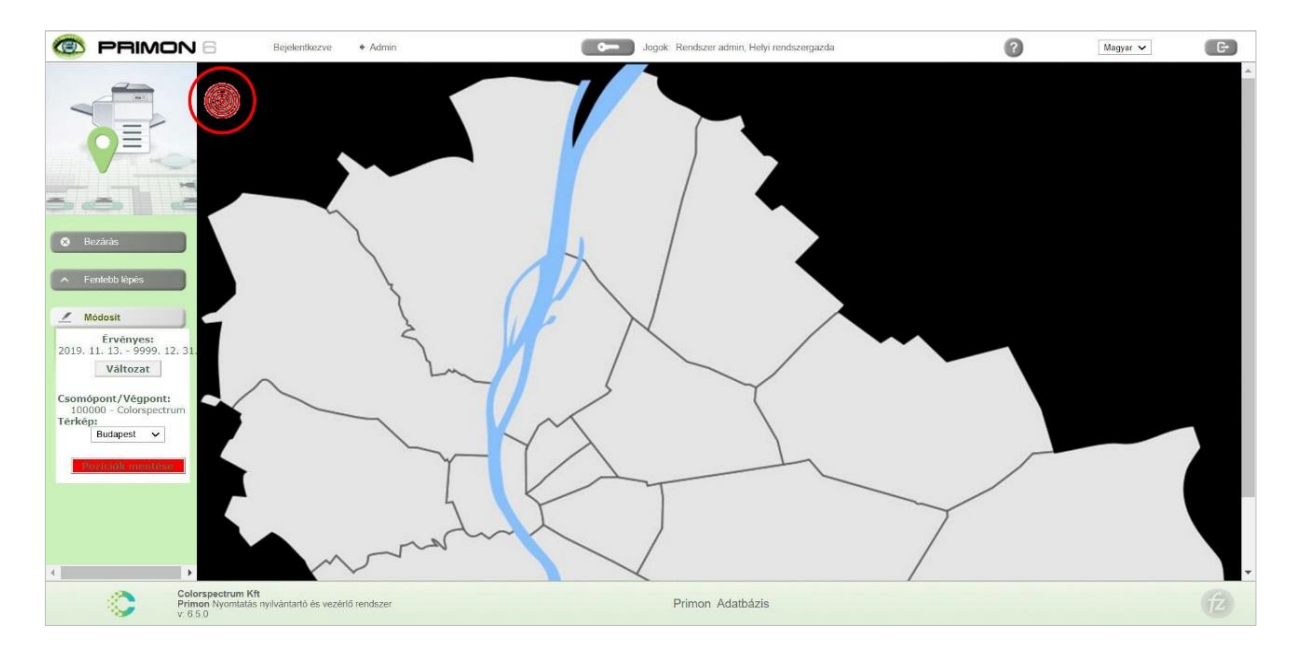

Fogjuk meg az egérrel ezt az ikont, és húzzuk a térképen a megfelelő helyre.

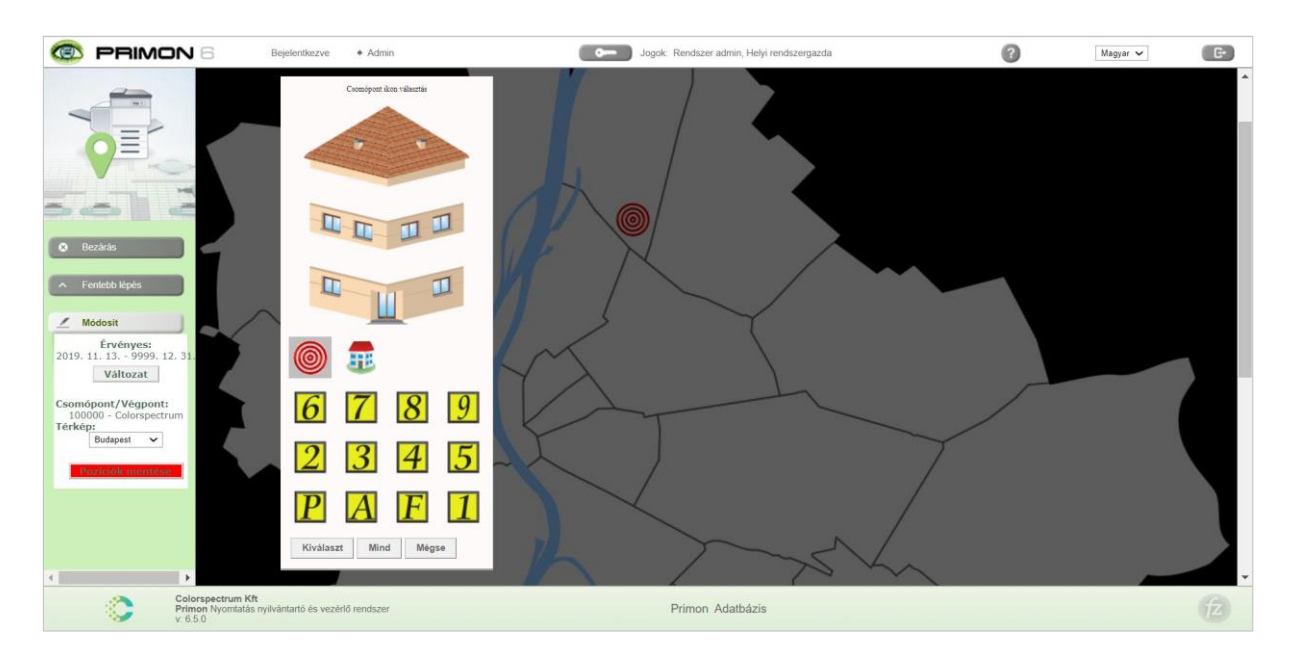

Majd kattintsuk duplán a piros ikonra, hogy megváltoztathassuk a megjelenő ikonját:

Kattintsunk a kívánt ikonra, nyomjuk meg a "Kiválaszt" gombot, majd kattintsunk a "Pozíciók mentése" gombra, és végül lépjünk ki a módosít menüből (a módosít felirat mellett található x ikon segítségével), hogy egy szinttel lejjebb mehessünk a hierarchiában. Mindezek után az alábbi képet kéne látnunk a képernyőn:

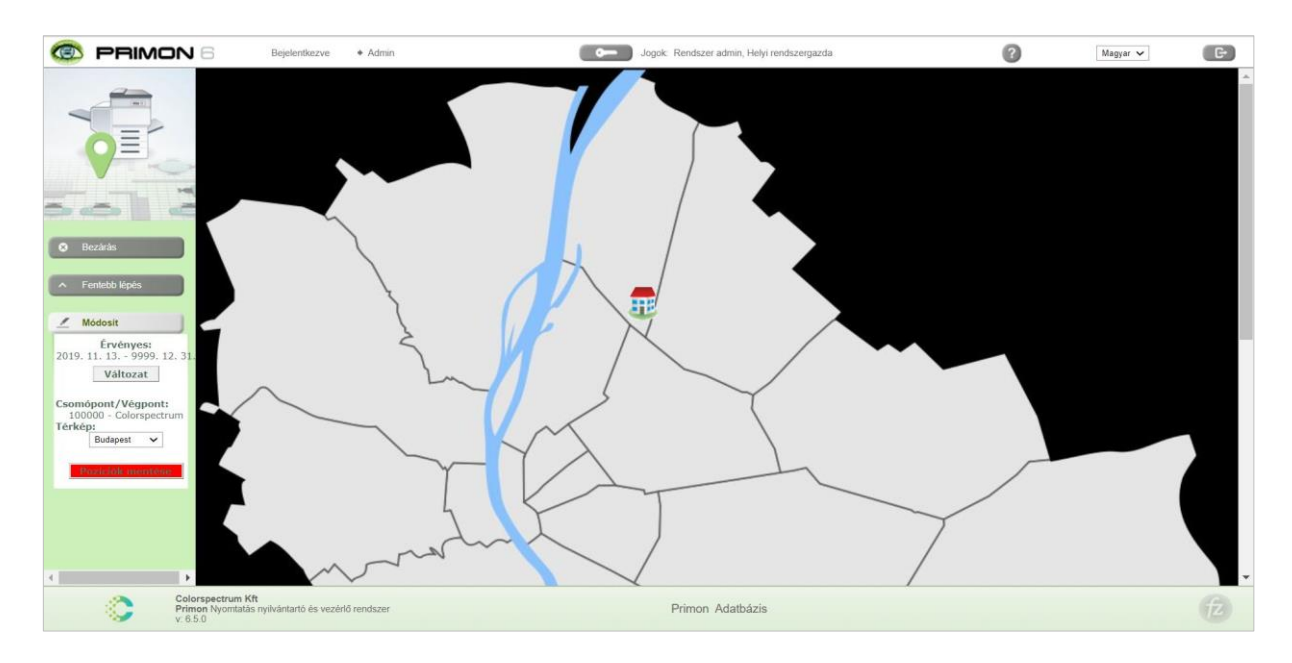

Most pedig kattintsuk egyet a ház ikonra, hogy az alatta lévő hierarchia csomópontok ikonjait és képeit is be tudjuk állítani. Ugyanúgy, először válasszuk ki az alap képet (ami ebben az esetben az irodaház képe), majd helyezzük a megfelelő helyre a két emelet ikonjait, és változtassuk meg ezeket, amire szeretnénk. Fontos, hogy ne felejtsük el megnyomni a "pozíciók mentése gombot" a változtatások elmentéséhez. Végül, ismét lépjünk ki a Módosít menüből, hogy egy szinttel lejjebb lépjünk, és elhelyezhessük az eszközöket a két emelet alaprajzain.

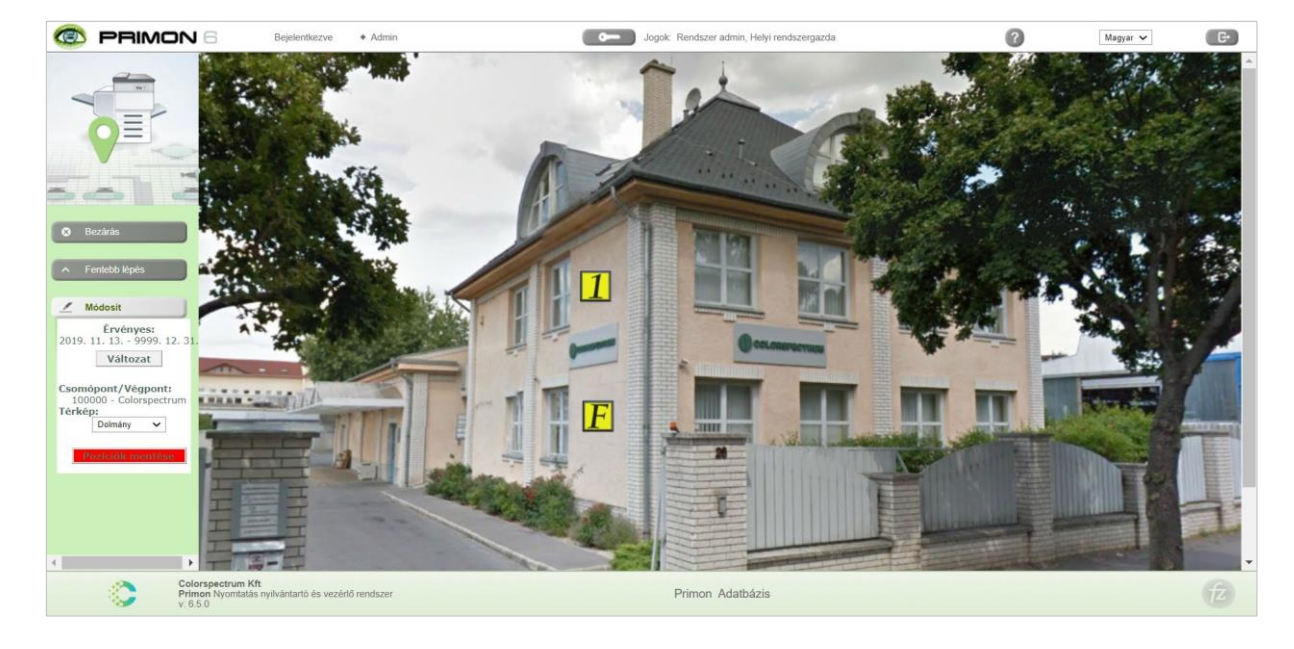

Ha minden jól sikerült, az alábbi képet kell látnunk:

Majd lépjünk be az egyik emeletre (kattintsunk az ikonjára), és válasszuk ki képét ugyanúgy a Módosít menüben található legördülő menü segítségével, ami ebben az esetben az iroda szintjének alaprajza. Ezután pedig húzzuk az itt található eszközök ikonjait a megfelelő helyre, mint az alábbi képen is látható:

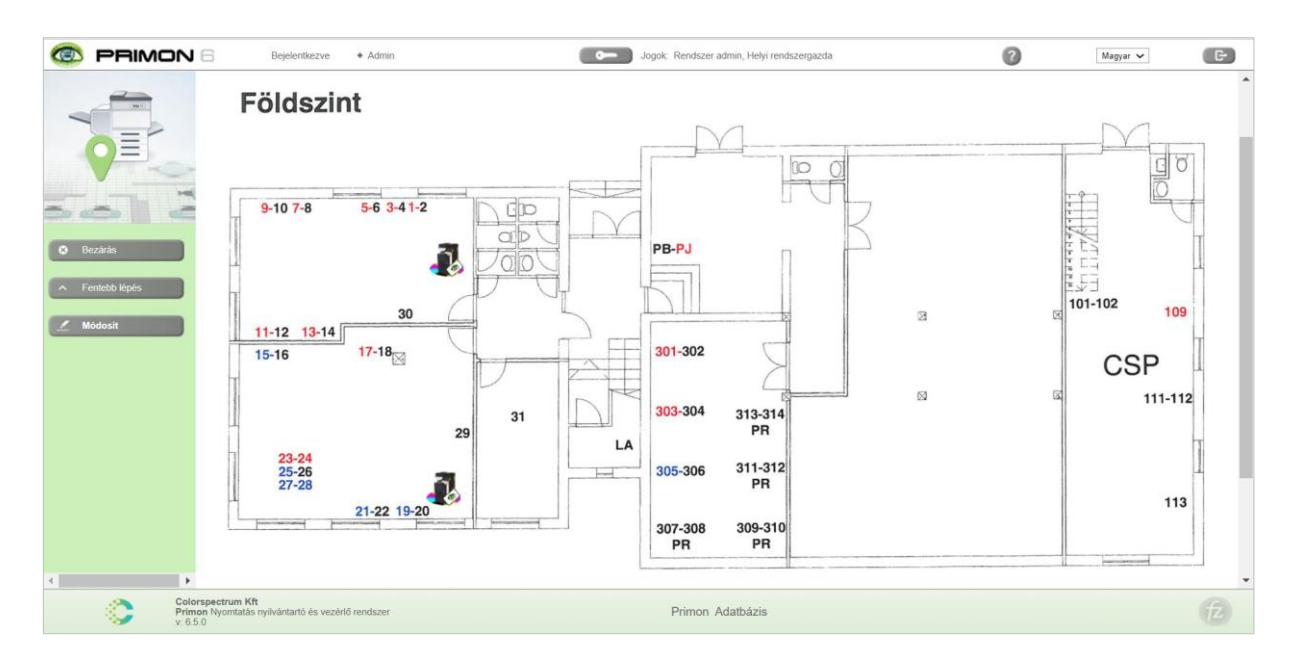

Fontos, hogy ne felejtsük el megnyomni a "pozíciók mentése gombot" a változtatások elmentéséhez. Ezt követően ismét lépjünk ki a Módosít menüből, majd válasszuk a Fentebb lépés gombot, hogy visszatérhessünk a ház képéhez, és beállíthassuk a másik emelet alaprajzát is. Most már nincs több lépés hátra, készen van a térképes hierarchiánk.

Még annyi érdekesség van a térképes hierarchiával kapcsolatban, hogy amennyiben jobb klikkelünk egérrel a térképen elhelyezett eszközök ikonjaira, akkor a megjelenő felugró ablakban láthatjuk az adott eszköz típusát, tulajdonságait, és számlálóállását is:

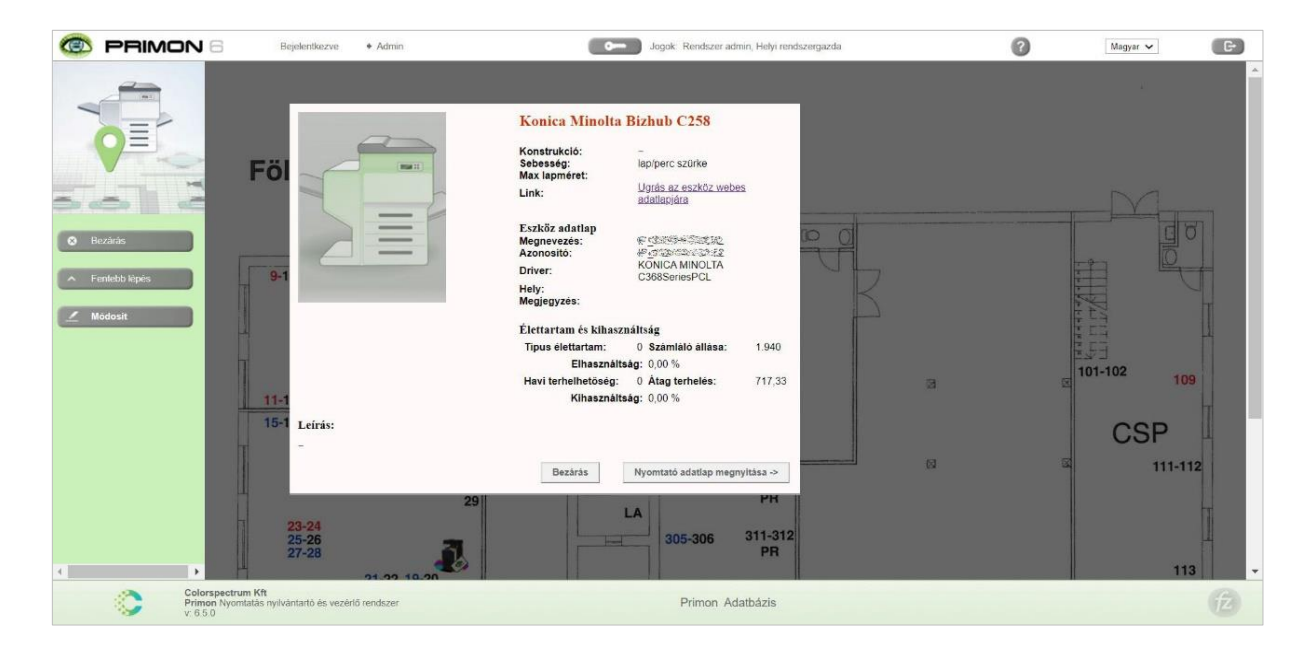

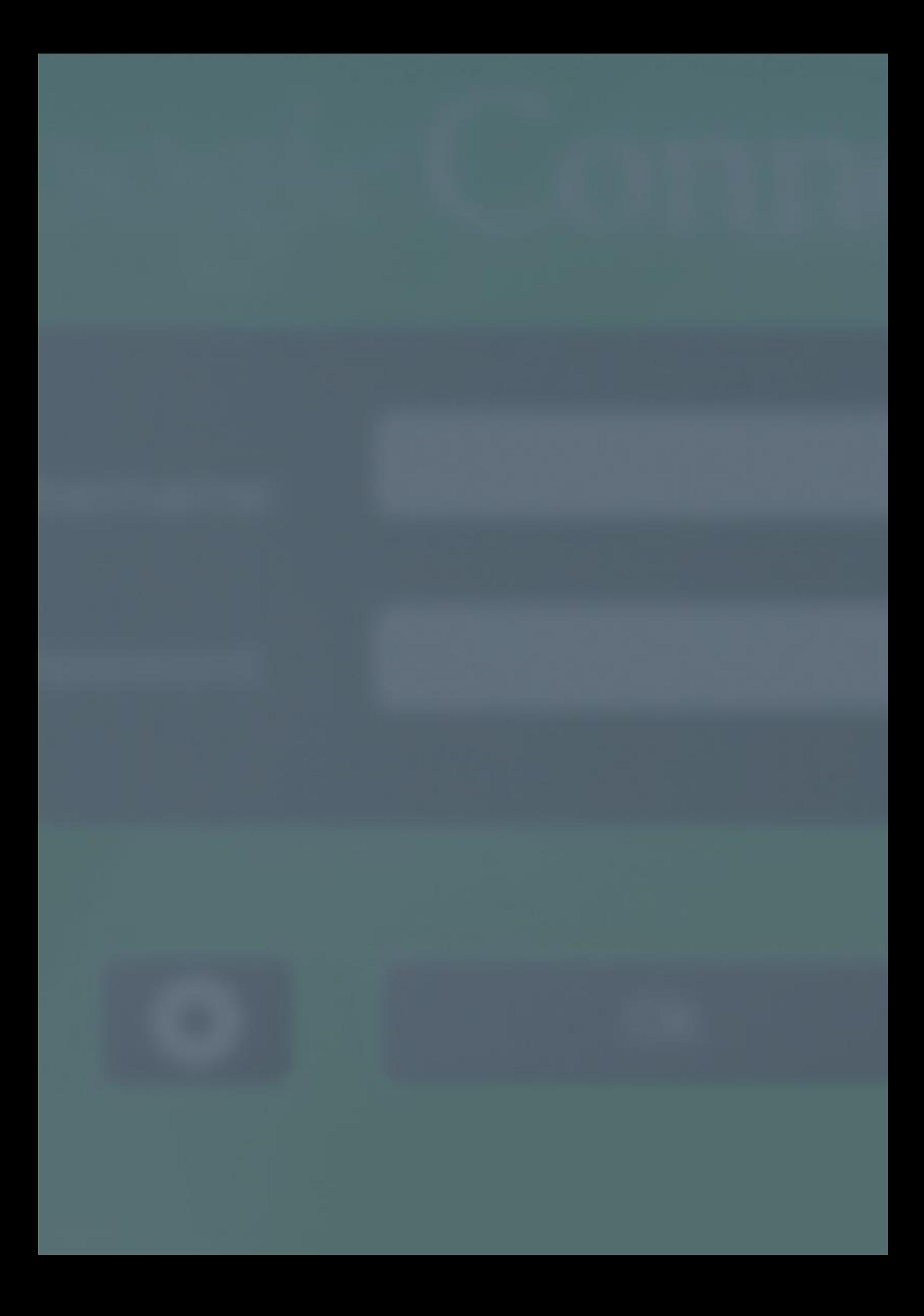

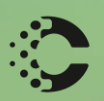

Manus Ray

# COLORSPECTRUM KFT

1131 Budapest, Dolmány u. 26.

Tel.: +36 1 303-9009 Fax: +36 1 210-1482

E-mail: info@printmonitoring.com www.printmonitoring.com